# **HUAWEI P30 Pro Руководство пользователя**

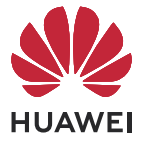

# **Cодержание**

### **[Основное](#page-3-0)**

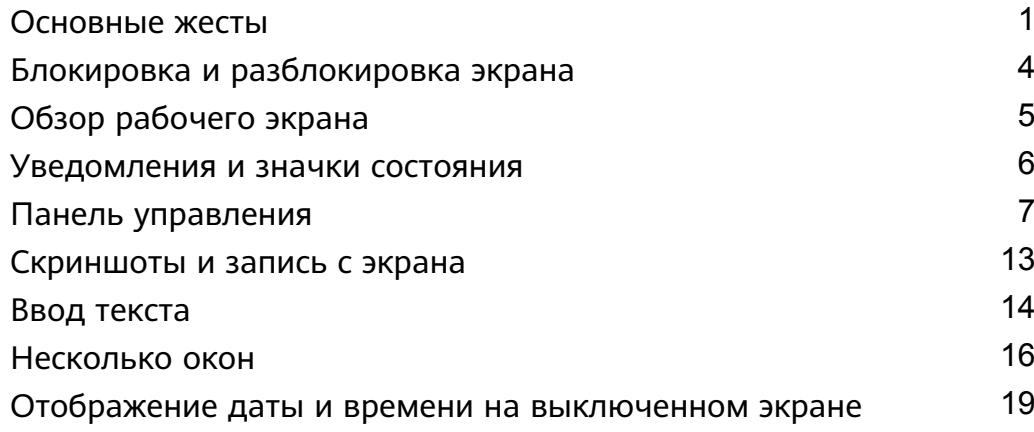

### **[Умные функции](#page-24-0)**

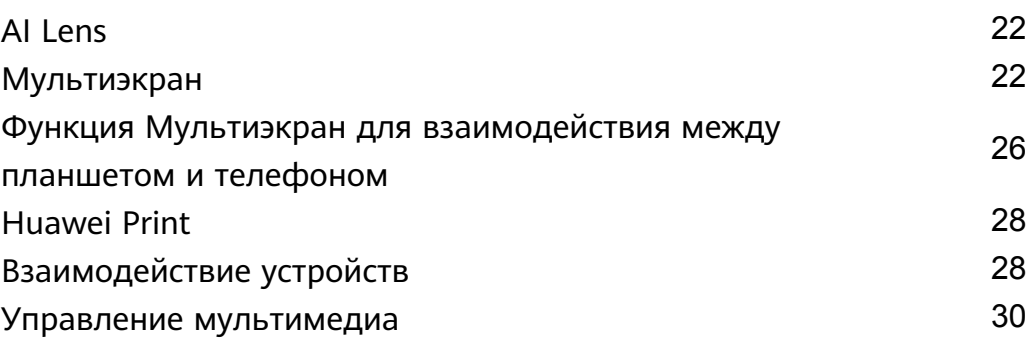

### **[Камера и Галерея](#page-34-0)**

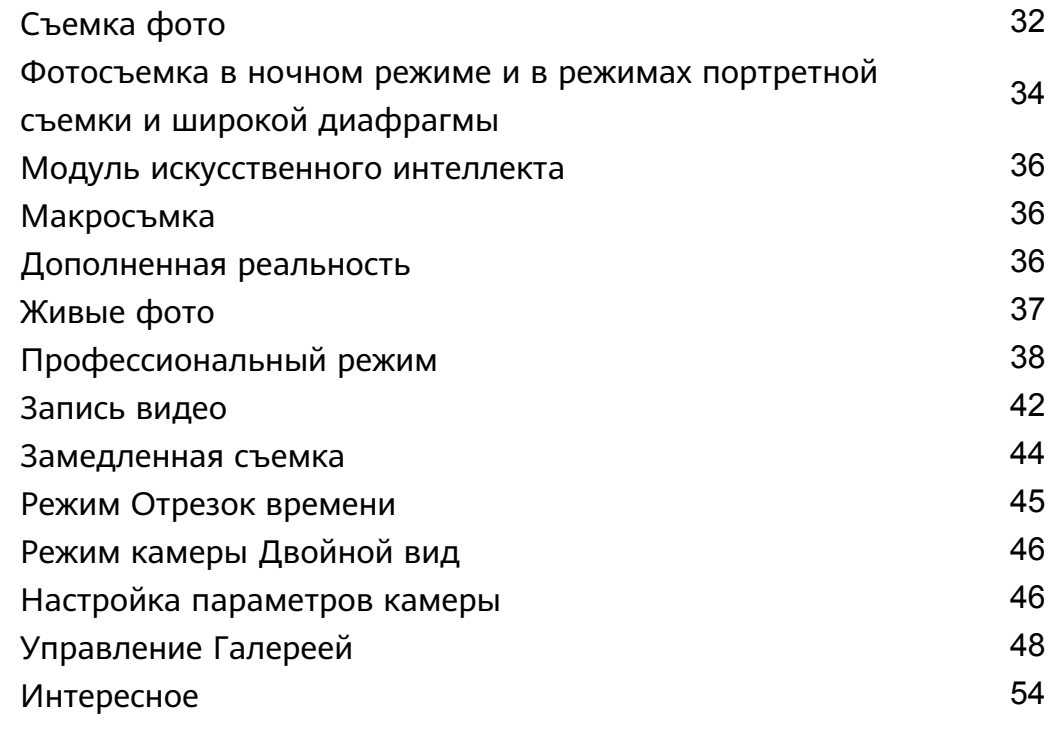

### **[Приложения](#page-58-0)**

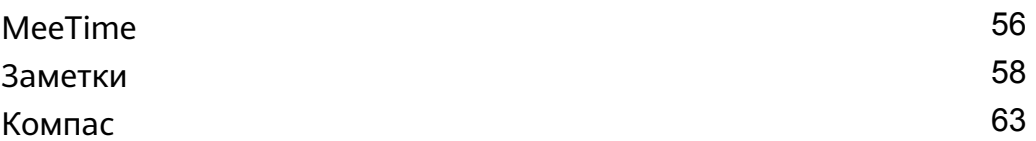

### **[Настройки](#page-66-0)**

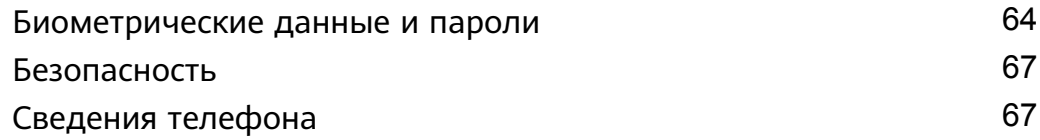

# <span id="page-3-0"></span>**Основное**

### **Основные жесты**

### **Основные жесты и значки быстрого доступа**

### **Системные жесты навигации**

Перейдите в раздел **Настройки** > **Система и обновления** > **Системная навигация** и убедитесь, что выбрана опция **Жесты**.

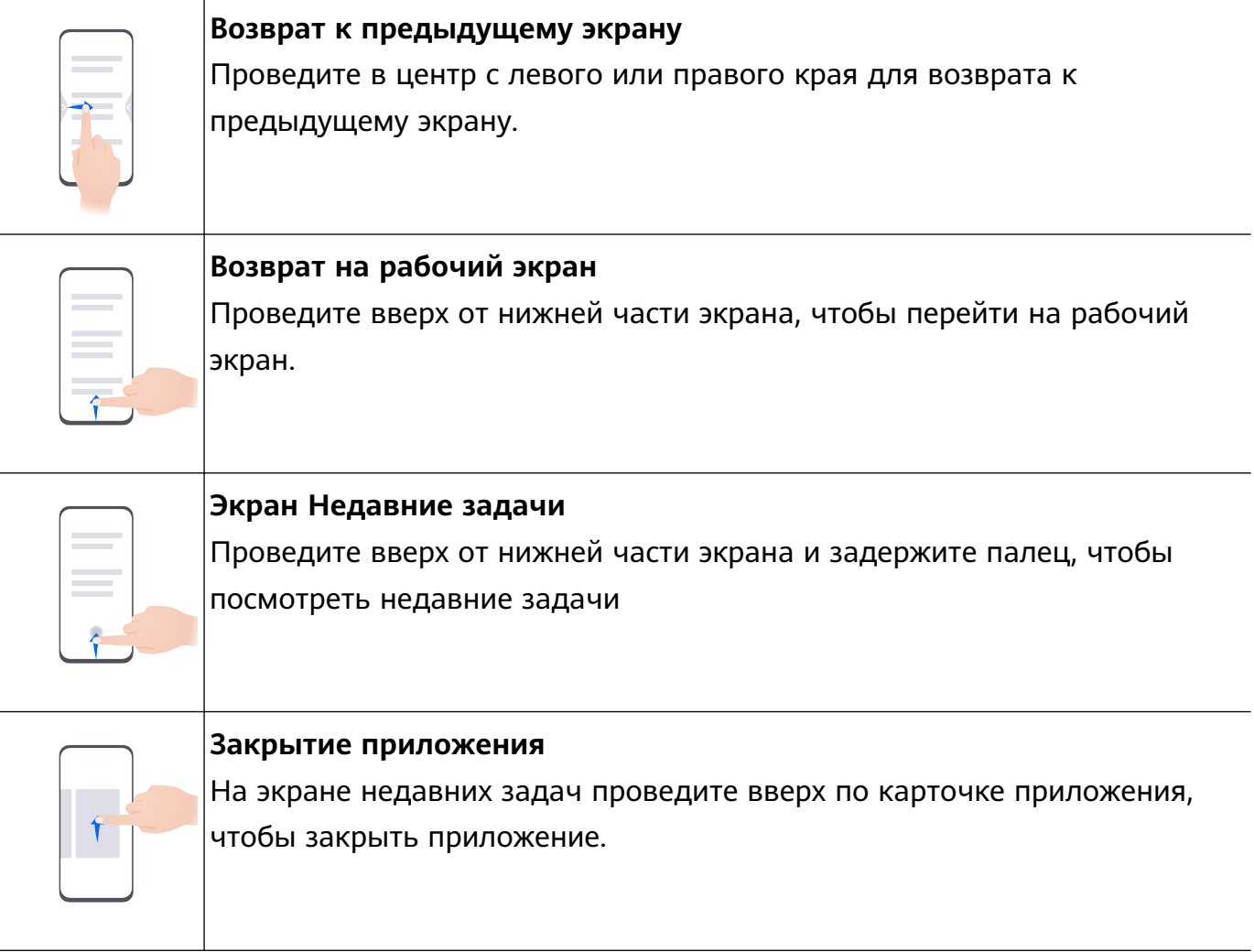

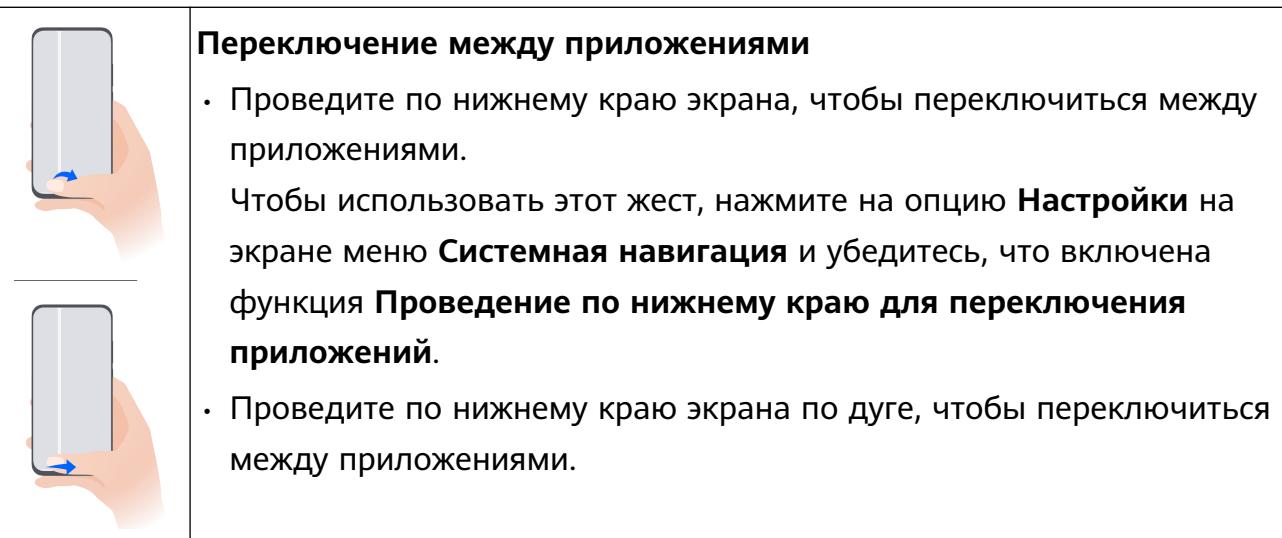

Если на вашем устройстве нет переключателя для функции **Проведение по нижнему краю для переключения приложений**, значит, эта функция не поддерживается.

### **Жесты костяшками пальцев**

Перейдите в **Настройки** > **Специальные возможности** > **Быстрый доступ и жесты** и включите функцию **Съемка скриншота**, **Запись с экрана**.

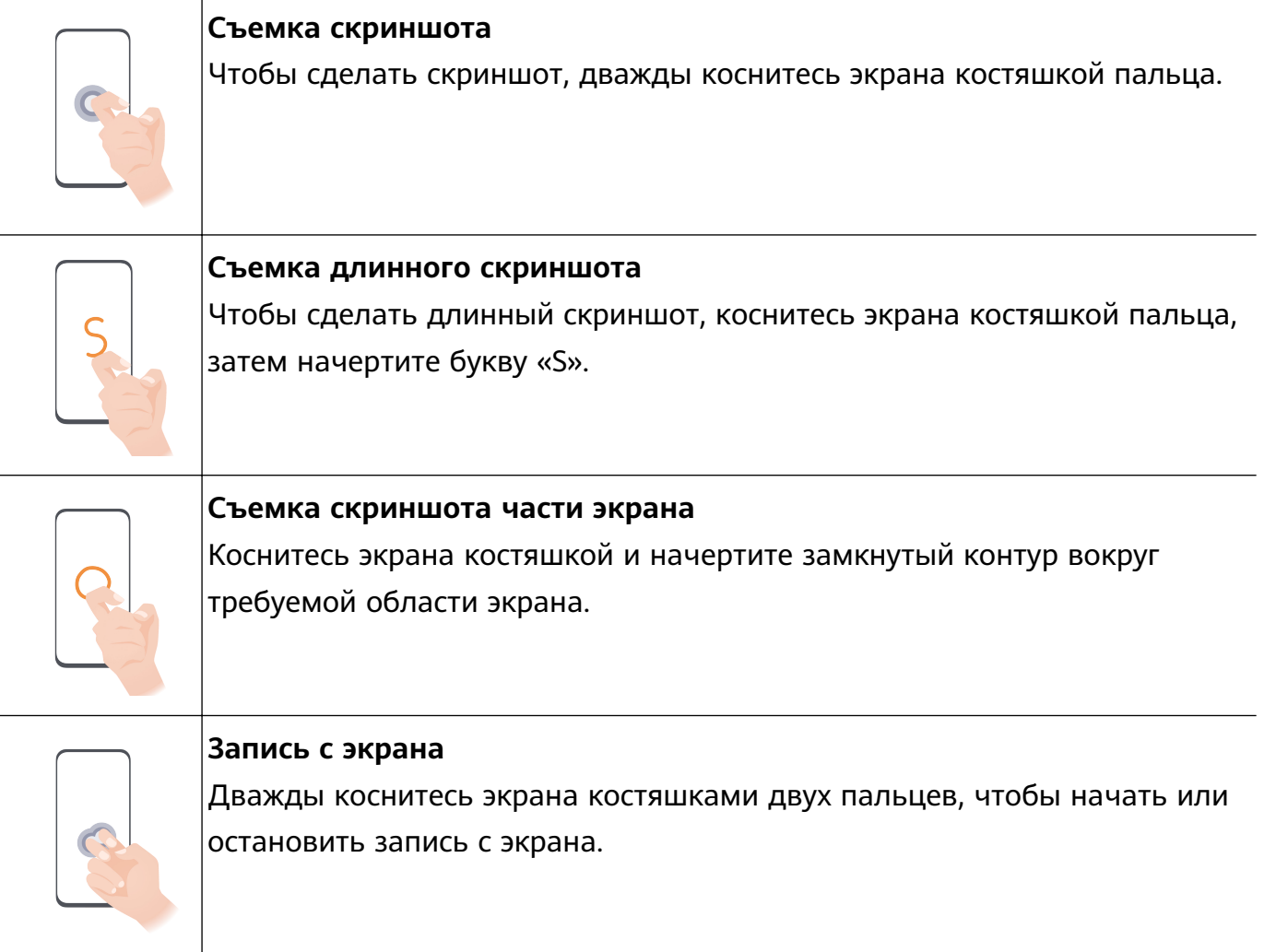

### **Дополнительные жесты**

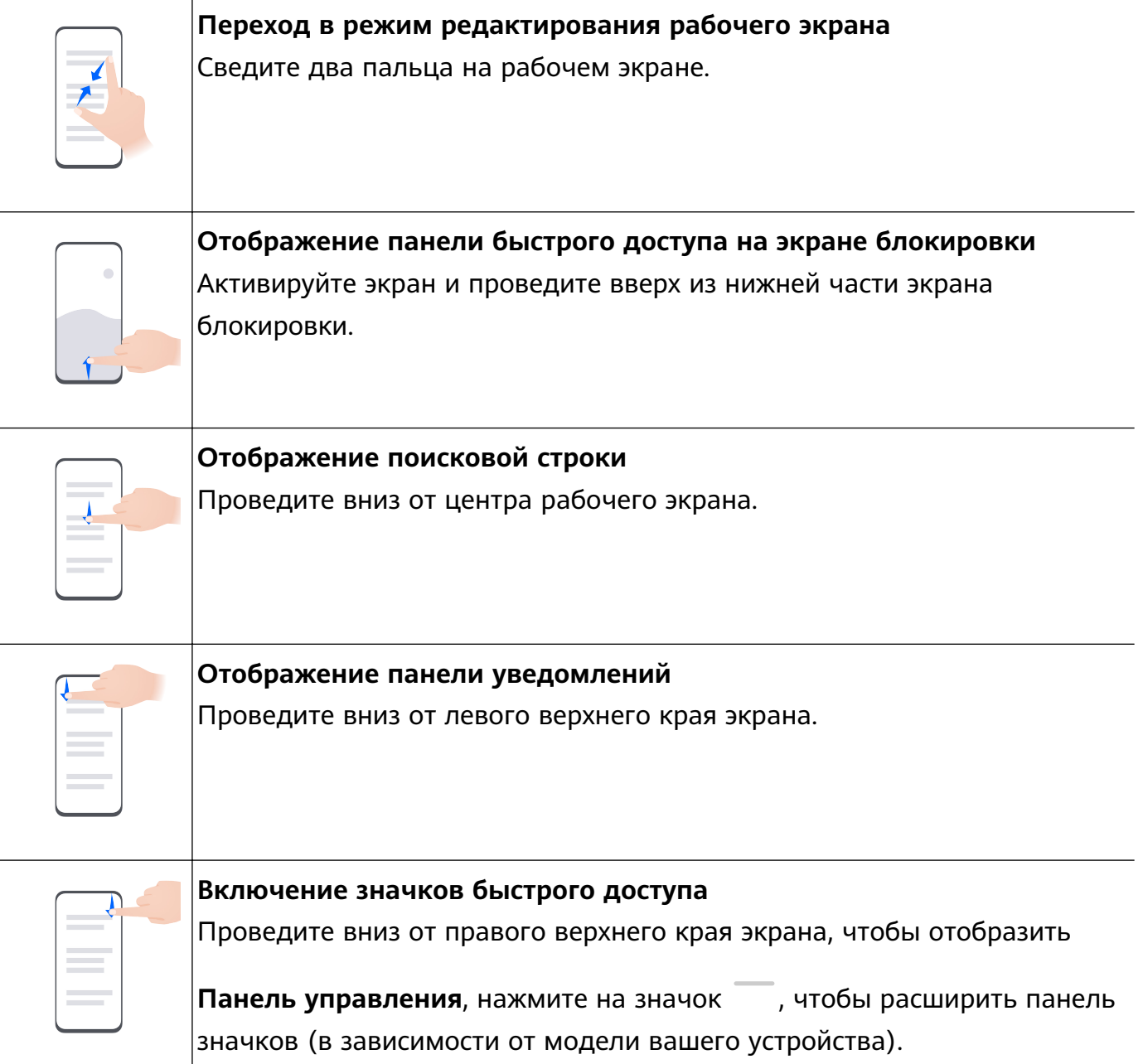

### **Кнопки и комбинации кнопок для быстрого доступа**

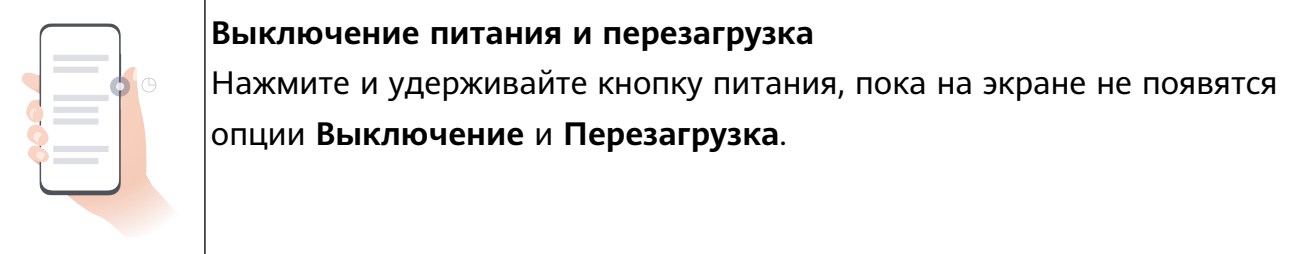

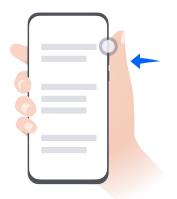

### **Увеличение громкости**

Нажмите на кнопку увеличения громкости.

<span id="page-6-0"></span>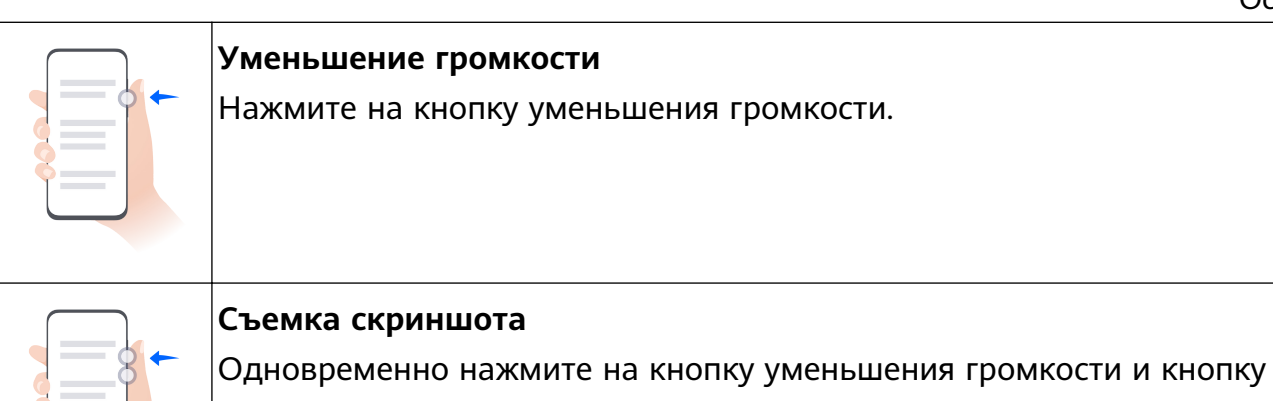

На некоторых устройствах нет кнопок регулировки громкости.

### **Блокировка и разблокировка экрана**

### **Блокировка и разблокировка экрана**

питания.

### **Блокировка экрана**

Если ваше устройство неактивно в течение определенного периода времени, система автоматически блокирует экран и переходит в спящий режим для экономии энергии.

Вы также можете заблокировать экран вручную одним из предложенных способов.

- Нажмите на кнопку питания.
- На рабочем экране сведите два пальца вместе, чтобы открыть режим редактирования экрана. Нажмите **Виджеты**, затем переместите значок функции **Блокировка экрана** на рабочий экран. Теперь вы можете блокировать экран нажатием на значок функции **Блокировка экрана**.

### **Переход в спящий режим**

Перейдите в раздел **Настройки** > **Экран и яркость** > **Спящий режим** и выберите время перехода в спящий режим.

### **Активация экрана**

Вы можете активировать экран одним из предложенных способов.

- Нажмите на кнопку питания.
- Перейдите в раздел **Настройки** > **Специальные возможности** > **Быстрый доступ и жесты** > **Активация экрана** и включите функции **Активация поднятием устройства**, **Активация двойным касанием экрана** и/или **Покажите ладонь для активации**. Затем используете соответствующую функцию, чтобы активировать экран.
- Если на вашем устройстве нет этой опции, эта функция не поддерживается.

### <span id="page-7-0"></span>**Разблокировка экрана с помощью пароля**

Когда экран активирован, проведите вверх из центра экрана, чтобы отобразилось поле для ввода пароля. Введите пароль разблокировки экрана.

### **Разблокировка распознаванием лица**

Включите экран и расположите его напротив вашего лица. Устройство разблокируется, когда ваше лицо будет распознано.

### **Разблокировка сканированием отпечатка пальца**

Когда экран активирован, на нем отобразится значок отпечатка пальца. Нажмите на значок зарегистрированным пальцем, чтобы разблокировать экран.

## **Обзор рабочего экрана**

### **Создание и использование больших папок**

Вы можете сгруппировать похожие приложения в большой папке и назвать папку для более удобного управления приложениями.

Вы также можете превратить обычную папку в большую (как папка, так и значки приложений в ней будут увеличены), чтобы осуществлять доступ к приложениям более легко.

### **Создание большой папки**

- **1** Нажмите и удерживайте значок приложения и перетащите его на значок другого приложения, чтобы создать новую папку.
- **2** Нажмите на папку и удерживайте, чтобы переключиться между режимами отображения. Например, вы можете нажать и удерживать новую папку, а затем выбрать опцию **Увеличить** во всплывшем меню, чтобы создать большую папку.
- **3** Вы можете нажать на правый нижний угол большой папки, чтобы открыть ее, а затем нажать на имя папки, чтобы изменить его. Вы также можете переименовать папку, нажав и удерживая ее, а затем выбрав опцию **Переименовать**.

### **Операции в большой папке**

Вы можете выполнять следующие действия в большой папке.

- **Открытие приложений**. В большой папке нажмите на значок приложения, чтобы открыть его.
- **Удобное открытие и закрытие папки**. Нажмите на нижний правый угол большой папки, чтобы открыть ее. Нажмите на пустую область в папке, чтобы закрыть ее. Когда в большой папке находится более девяти приложений, в нижнем правом углу папки появляется специальный значок. Вы можете нажать на этот значок, чтобы увидеть больше приложений, хранящих в папке.

<span id="page-8-0"></span>• **Добавление или удаление приложений**. Откройте большую папку, нажмите на

значок  $+$ и добавьте или удалите приложения. Если вы удалите из папки все приложения, папка также будет удалена.

• **Переключение между режимами отображения**. Нажмите и удерживайте папку, чтобы переключиться между стандартным и большим режимами отображения. Например, вы можете нажать и удерживать обычную папку, а затем выбрать опцию **Увеличить** во всплывшем меню, чтобы создать большую папку.

### **Уведомления и значки состояния**

### **Уведомления и значки состояния**

Значки состояния сети могут отличаться в зависимости от региона или оператора связи.

Поддерживаемые функции зависят от модели устройства. Не все из перечисленных ниже значков могут относиться к функциям вашего устройства.

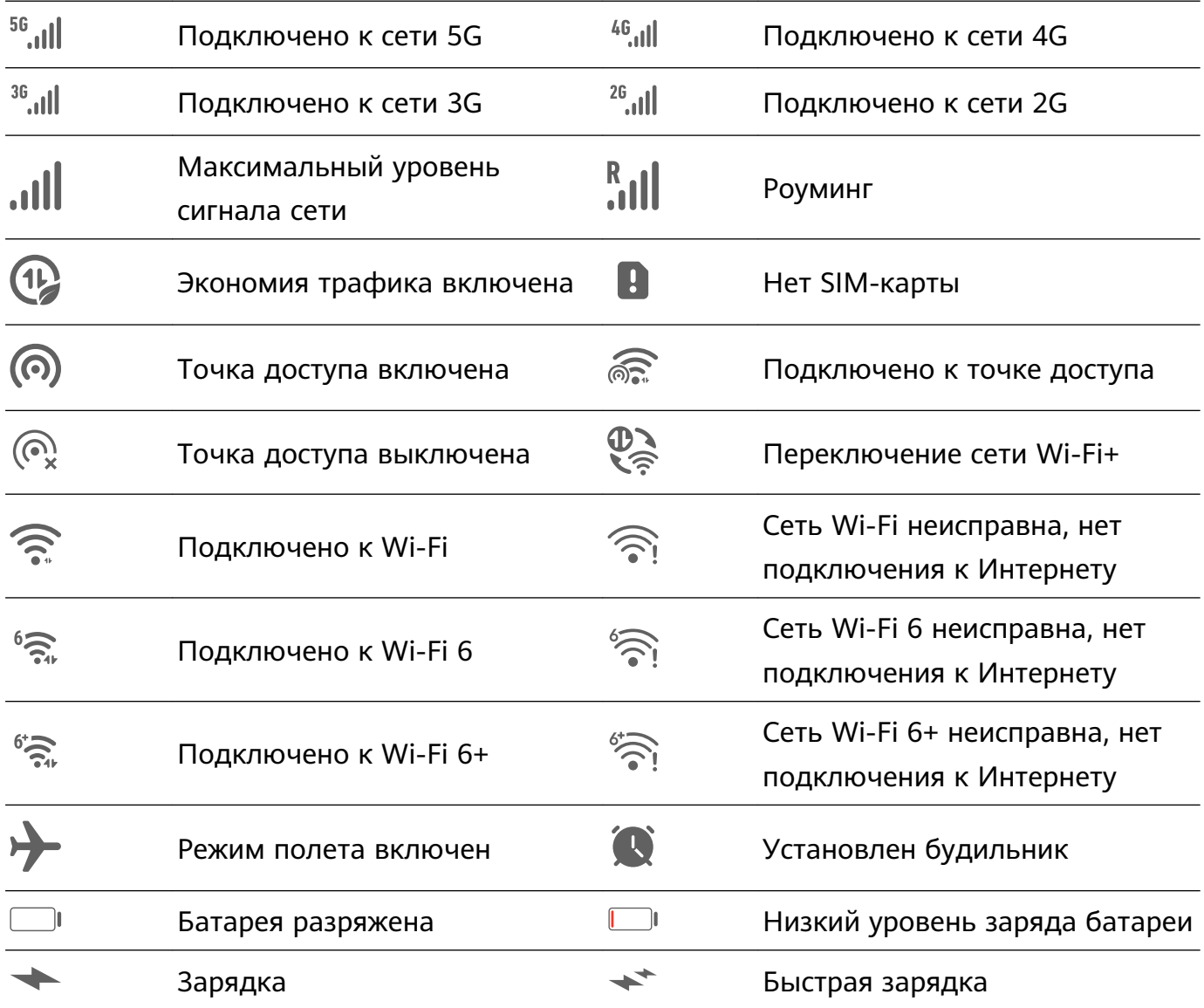

<span id="page-9-0"></span>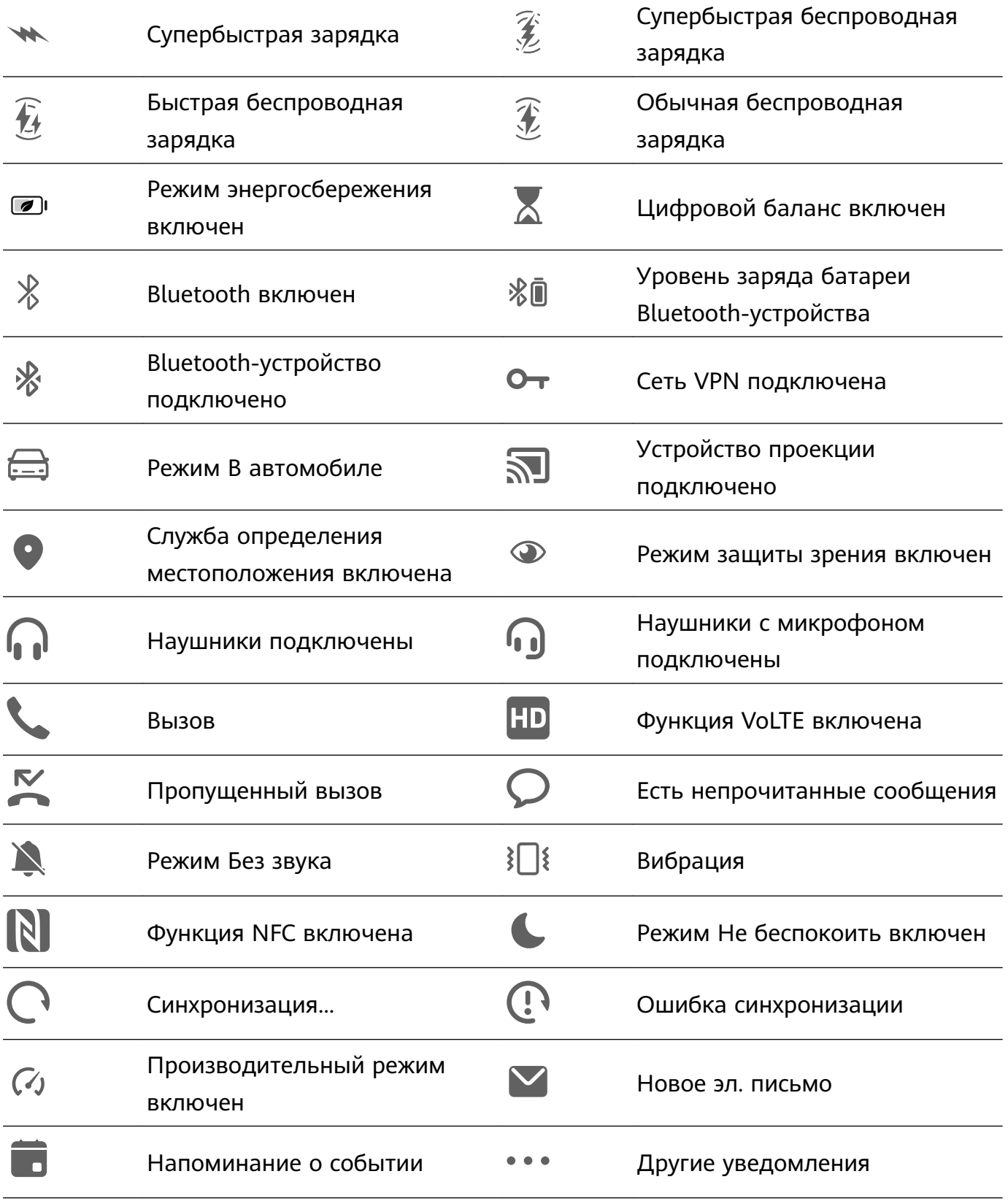

### **Панель управления**

### **Описание раздела Панель управления**

Вы можете легко управлять различными функциями и воспроизведением мультимедиа, а также включать функцию **Device+** на экране меню **Панель управления**.

Проведите вниз от правого верхнего края экрана, чтобы отобразить **Панель**

**управления**, где вы сможете быстро управлять следующими функциями.

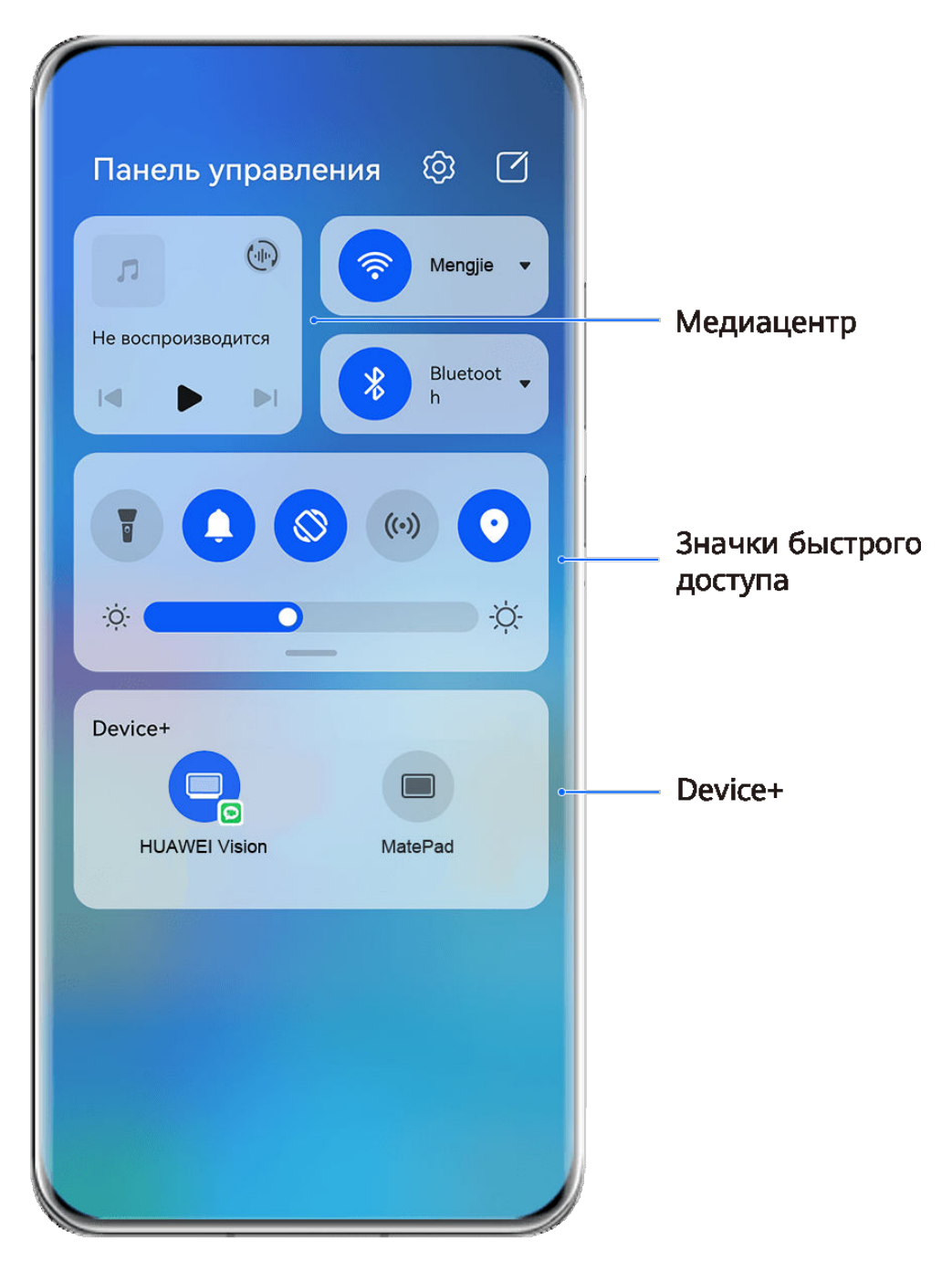

Изображения приведены для справки.

- **Управление мультимедиа.** Для управления воспроизведением мультимедиа и переключения между последними используемыми медиаприложениями и медиаустройствами (например, устройствами Vision и Bluetooth-наушниками).
- **Значки быстрого доступа.** Опция используется для включения, выключения или настройки часто используемых функций.
- **Device+.** Функция автоматически обнаруживает расположенные рядом устройства, на которых выполнен вход в один аккаунт HUAWEI, и позволяет установить соединение между устройствами, чтобы они работали как единая система.
- **Управление устройством.** Функция позволяет управлять устройствами и сценариями, добавленными в приложении **AI Life**.

### **Использование значков на панели уведомлений**

### **Активация значков быстрого доступа**

Проведите вниз от правого верхнего края экрана, чтобы отобразить **Панель**

**управления**, нажмите на значок , чтобы расширить панель значков (в зависимости от модели вашего устройства).

Переход в Настройки Сортировка значков <u>ලා</u>  $\Box$ Панель управления  $\bigoplus$ Wi-Fi Не воспроизводится Bluetoot . ∦  $\lvert \llbracket$  $\triangleright$ Нажмите, чтобы ВКЛЮЧИТЬ ИЛИ выключить функцию Нажмите и удерживайте, чтобы открыть настройки  $\cdot \circ \cdot$ ÷Ò. функции Проведите вниз,  $\times$ чтобы посмотреть Device+ другие значки Нажмите, чтобы войти в аккаунт HUAWEI и выполнить поиск устройств поблизости. Подробнее

Изображения приведены для справки.

- Нажмите на значок, чтобы включить или выключить соответствующую функцию.
- Нажмите и удерживайте значок, чтобы перейти на экран настроек соответствующей функции (опция поддерживается не всем функциями).
- Нажмите на значок  $\overline{\mathcal{Q}}$  для перехода на экран системных настроек.

### **Настройка значков быстрого доступа**

Проведите вниз из правого верхнего края экрана, чтобы открыть **Панель управления**, перейдите в раздел > **Изменить значки**, нажмите и удерживайте значок, перетащите его в нужное вам место и нажмите **Готово**.

### **Панель управления аудио**

### **Управление воспроизведением аудио с помощью панели управления аудио**

При открытии нескольких аудиоприложений (таких как **Музыка**) вы можете легко управлять воспроизведением музыки и переключаться между этими приложениями с помощью панели управления аудио.

- **1** После открытия нескольких аудиоприложений проведите вниз от правого верхнего края устройства, чтобы отобразить **Панель управления**, затем нажмите на карточку воспроизведения аудио в верхней части экрана **Панель управления**.
- **2** Текущее и ранее используемые аудиоприложения будут отображаться на панели управления аудио, где вы сможете управлять воспроизведением (например, воспроизвести, поставить на паузу и включить предыдущую или следующую композицию) в используемом приложении или выбрать другое аудиоприложение, чтобы быстро переключить воспроизведение.
- Некоторые приложения необходимо обновить до последней версии перед использованием этой функции.
	- Не все приложения поддерживают работу панели управления аудио.

### **Быстрое переключение между устройствами воспроизведения аудио**

Когда ваше устройство подключено к аудиоустройству (например, к гарнитуре, Bluetooth-колонке или к устройству Vision), вы можете быстро переключить устройство воспроизведения с помощью раздела управления аудио в меню **Панель управления** (например, для переключения воспроизведения музыки с вашего устройства на Bluetooth-колонку).

- **1** Подключите ваше устройство к аудиоустройству по Bluetooth или другим способом. После подключения устройства Vision к вашему устройству по Bluetooth вы также сможете подключить его к той же сети Wi-Fi и войти в тот же **Аккаунт HUAWEI**, который используется на вашем устройстве, чтобы получить доступ к другим функциям и возможностям.
- **2** Проведите вниз от правого верхнего края устройства, чтобы отобразить **Панель управления**, нажмите на значок  $\begin{pmatrix} \frac{1}{2} & \frac{1}{2} \\ \frac{1}{2} & \frac{1}{2} \end{pmatrix}$  или значок устройства (например,  $\begin{pmatrix} \frac{1}{2} & \frac{1}{2} \\ \frac{1}{2} & \frac{1}{2} \end{pmatrix}$  в правом верхнем углу раздела управления звуком, затем выберите аудиоустройство из списка подключенных устройств, чтобы переключить текущее воспроизведение аудио на это устройство.

### **Быстрое взаимодействие между устройствами с функцией Device+**

Функция **Device+** обеспечивает взаимодействие различных устройств, позволяя с помощью телефона управлять ближайшими планшетами, компьютерами, устройствами Vision и другими поддерживаемыми устройствами. Вы также можете легко передавать текущие задачи с вашего телефона (от вызовов MeeTime до потокового аудио- и видеоконтента) на устройство Vision в одно касание. Вы также можете удобно работать с экраном телефона (например редактировать файлы телефона), отобразив его проекцию на вашем компьютере.

Убедитесь, что система устройства была обновлена до последней версии.

### **Настройка функции Device+**

В настоящее время функция **Device+** поддерживает взаимодействие только между телефоном и устройствами, указанными ниже. Убедитесь, что устройства поддерживают функцию **Device+**. Перед началом работы включите Bluetooth и Wi-Fi и войдите в ваш аккаунт HUAWEI на телефоне. На другом устройстве выполните указанные ниже действия.

- **Планшет**. Включите Bluetooth и Wi-Fi и убедитесь, что выполнен вход в тот же аккаунт HUAWEI, что и на телефоне.
- **Компьютер**. Включите Bluetooth и Wi-Fi и убедитесь, что устройство подключено к Интернету и выполнен вход в тот же аккаунт HUAWEI, что и на вашем устройстве.
- **Устройство Vision**. Убедитесь, что устройство подключено к той же сети и выполнен вход в тот же аккаунт HUAWEI, что и на вашем устройстве.
- **Bluetooth-устройство**. Некоторые Bluetooth-устройства (например, Bluetoothнаушники) могут быть подключены к вашему устройству с помощью функции **Device +** после установления Bluetooth-соединения.

**Показать Device+**. Если функция **Device+** скрыта или вы не можете ее найти, откройте

**Панель управления** и выберите > **Показать Device+**.

#### **Передача вызовов MeeTime и потоковых аудио или видео на другие устройства**

Когда вы совершаете MeeTime-вызовы на вашем устройстве, смотрите видео (например в HUAWEI Видео, Youku или других приложениях для потоковых видео) или слушаете музыку, вы можете передать любую из этих текущих задач на другое устройство с помощью функции **Device+** и продолжить выполнение задачи с того места, на котором вы остановились. Например, вы можете передать вызов MeeTime на ваше устройство Vision или передать воспроизводимое видео на планшет.

**MeeTime**. Эта функция поддерживается только в некоторых странах и регионах.

Вы можете выбрать устройство, на которое хотите передать задачу.

- **Видео** можно передавать на планшеты и устройства Vision.
- **Вызовы MeeTime** можно передавать на устройства Vision.
- **Музыку** можно передавать на Bluetooth-наушники, устройства Vision (вне зависимости от того, включен или выключен экран).
- **1** Проведите вниз из правого верхнего края устройства, чтобы отобразить **Панель управления**. Доступные устройства будут показаны в разделе **Device+**. Вы также

можете нажать на значок  $Q_{\mu}$ для поиска устройств вручную.

**2** Нажмите на устройство, на которое хотите передать текущие задачи.

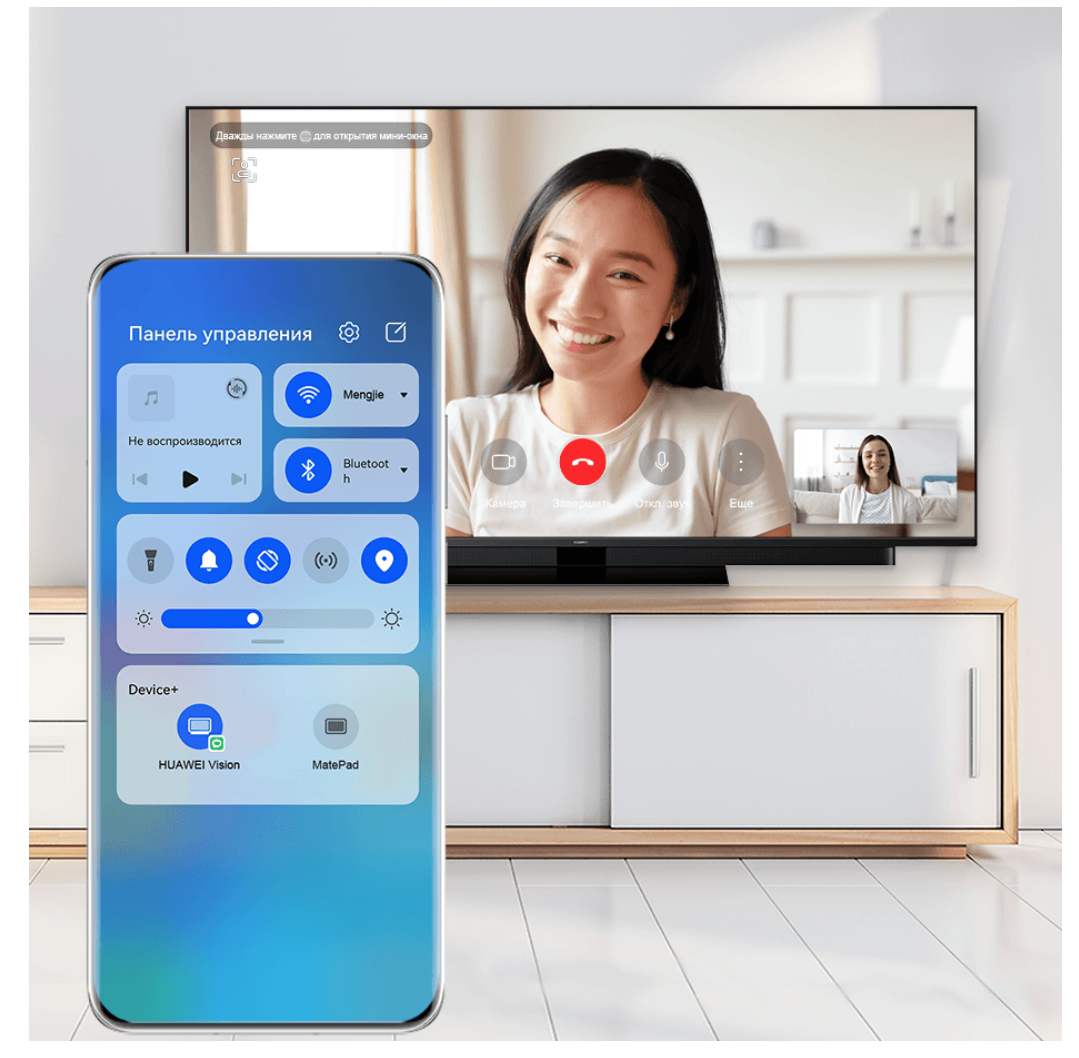

Изображения приведены для справки.

### **Использование функции Мультиэкран на компьютере или планшете**

Вы можете просматривать или редактировать файлы на вашем телефоне с помощью компьютера или планшета, перетаскивать файлы с одного устройства на другое и даже использовать приложения телефона на вашем компьютере или планшете.

- **1** Проведите вниз из правого верхнего края устройства, чтобы отобразить **Панель управления**. Доступные устройства будут показаны в разделе **Device+**. Вы также можете нажать на значок  $\vee$  для поиска устройств вручную.
- **2** Выберите устройство, к которому хотите подключиться, и экран вашего устройства будет отображен на этом устройстве.

<span id="page-15-0"></span>Чтобы выключить функцию взаимодействия в режиме Мультиэкран, снова нажмите на соответствующее устройство в разделе **Device+**.

### **Скриншоты и запись с экрана**

### **Съемка скриншота части экрана**

Используйте функцию **Скриншот части экрана**, чтобы сделать скриншот части экрана. Вы можете выбрать нужную вам форму скриншота (например, прямоугольник, овал или сердце).

### **Создание скриншота части экрана жестом костяшки пальца**

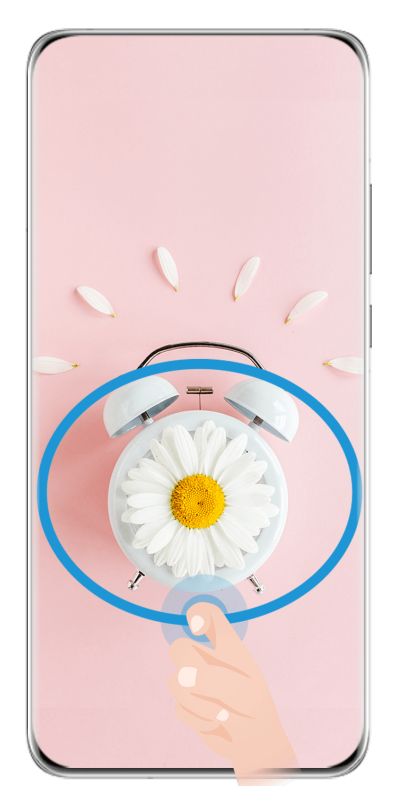

Изображения приведены для справки.

- **1** Коснитесь экрана костяшкой пальца, обведите костяшкой область экрана, скриншот которой вы хотите сделать. При выделении области не отнимайте костяшку от экрана.
- **2** На экране отобразится линия, проведенная костяшкой пальца, будет сделан снимок части экрана. Вам доступны следующие действия.
	- Перетащите рамку в нужное место, при необходимости измените ее размер.
	- Нажмите на любую фигуру в нижней части экрана, чтобы изменить форму скриншота. Вы также можете сохранить нарисованную вами фигуру.
- **3** Нажмите на значок  $\Xi$ , чтобы сохранить скриншот.

### <span id="page-16-0"></span>**Съемка скриншота части экрана с помощью значка**

**1** Проведите вниз от правого верхнего края экрана, чтобы отобразить **Панель**

**управления**, нажмите на значок , чтобы расширить панель значков (в

зависимости от модели вашего устройства), нажмите на значок рядом с опцией **Скриншот** и выберите опцию **Скриншот части экрана** в отображающемся диалогом окне.

- **2** Следуйте инструкциям на экране и пальцем обведите нужную часть экрана.
- **3** На экране отобразится линия, проведенная пальцем, и будет сделан снимок части экрана. Далее вы сможете:
	- Перетащить рамку в нужное место и при необходимости изменить ее размер.
	- Выбрать любую форму из доступных в нижней части экрана, чтобы изменить форму скриншота. Вы также можете сохранить нарисованную вами форму.
- **4** Нажмите на значок  $\Box$ , чтобы сохранить скриншот.

### **Ввод текста**

### **Использование клавиатуры Celia Keyboard**

**Celia Keyboard** — это безопасная и интуитивно понятная клавиатура, разработанная Huawei. Клавиатура поддерживает эффективный голосовой ввод, плавный рукописный ввод, симуляцию механической клавиатуры, а также более 170 языков ввода.

Если приложение **Celia Keyboard** еще не установлено на вашем устройстве, найдите его в **AppGallery** и загрузите.

Перейдите в раздел **Настройки** > **Система и обновления** > **Язык и ввод** и выберите **Celia Keyboard** как клавиатуру по умолчанию.

#### **Ввод текста**

#### **Ввод с помощью клавиатуры**

Клавиатура **Celia Keyboard** по умолчанию имеет 26 клавиш. При вводе текста на клавиатуре появится поле для выбора возможных слов.

Нажмите и удерживайте клавишу с буквой, затем проведите вверх, чтобы ввести число, или проведите влево или вправо, чтобы ввести букву.

#### **Голосовой ввод**

Вы можете преобразовать свою речь в текст для повышения эффективности.

- Нажмите и удерживайте значок  $\overset{\mathbb{Q}}{=}$ , чтобы перейти к экрану голосового ввода.
- На экране голосового ввода нажмите на значок  $\bigoplus$ , чтобы выбрать язык.

### **Использование смайликов**

- На клавиатуре нажмите и удерживайте значок  $\bigodot$ , затем нажмите на значок  $\bigodot$  и выберите эмодзи.
- На клавиатуре нажмите и удерживайте значок  $\bigodot$ , затем нажмите на значок  $\binom{\binom{n}{\bullet}}{n}$ и выберите смайлик.

### **Переключение на другой язык ввода**

Нажмите и удерживайте кнопку **В левом нижнем углу, затем выберите язык ввода English(United States)** или **Другие языки...** во всплывающем меню. Либо нажмите на значок , чтобы быстро переключить язык ввода.

### **Настройки клавиатуры Celia Keyboard**

### **Настройка темы**

Вы можете настроить тему клавиатуры одним из следующих способов.

- Перейдите в раздел **Celia Keyboard** > **Тема** и выберите тему.
- На клавиатуре откройте > **Тема** и выберите тему.

### **Настройка шрифта**

Перейдите в раздел **Celia Keyboard** > **Шрифт** и выберите шрифт.

### **Настройка звуковых эффектов и эффектов вибрации клавиатуры**

Вы можете настроить звуковые эффекты и эффекты вибрации клавиатуры одним из следующих способов.

- Перейдите в раздел **Celia Keyboard** > **Звуки и вибрация** и настройте опции **Звук при нажатии на клавиши** и **Интенсивность вибрации**. Вы также можете нажать на опцию **Звук нажатия на клавишу** и выбрать нужные аудиоэффекты.
- На клавиатуре откройте > **Звуки и вибрация** и настройте опции **Звук при нажатии на клавиши** и **Интенсивность вибрации**. Вы также можете нажать на опцию **Звук нажатия на клавишу** и выбрать нужные аудиоэффекты.

### **Настройка механической клавиатуры**

На клавиатуре выберите > **Механическая клавиатура** и включите опцию **Механическая клавиатура**.

Для переключения обратно на обычную клавиатуру выключите опцию **Механическая клавиатура**.

Некоторые устройства не поддерживают механическую клавиатуру.

### <span id="page-18-0"></span>**Несколько окон**

### **Редактирование панели режима нескольких окон**

Чтобы открыть панель управления режима нескольких окон, проведите в центр из левого или правого края экрана и не отпускайте палец.

• Добавление приложений. Перейдите в раздел <sup>ОО</sup> > <sup>--</sup> на панели режима нескольких окон, выберите нужные приложения в разделе **Другие приложения**,

затем нажмите на значок .

• **Перемещение приложений**. Перейдите в раздел  $\overline{OO}$  >  $\overline{+-}$ , нажмите и удерживайте значок приложения в панели режима нескольких окон, перетащите его вверх или вниз

на нужное вам место, затем нажмите на значок  $\vee$ .

 $\cdot$  **Удаление приложений**. Перейдите в раздел  $\overline{O}O$  >  $\overline{O}$ , нажмите на значок  $\overline{O}$  в

правом верхнем углу значка приложения, затем нажмите на значок .

Панель режима нескольких окон включена по умолчанию. Чтобы выключить ее, выберите **Настройки** > **Специальные возможности** > **Несколько окон**, затем выключите переключатель рядом с опцией **Панель Несколько окон**.

### **Включение режима разделения экрана**

В режиме нескольких окон вы можете открывать рядом два приложения на одном экране (в режиме разделения экрана) или одно приложение в плавающем окне поверх другого приложения.

### **Включение режима разделения экрана**

- **1** Чтобы открыть панель управления режима нескольких окон, откройте приложение, затем проведите в центр от левого или правого края экрана и не отпускайте палец.
- **2** Перетащите значок приложения с панели управления режима нескольких окон.

### **Перемещение окон в режиме разделения экрана**

Нажмите и удерживайте значок В верхней части окна разделенного экрана, пока оно не уменьшится, затем перетащите окно в другую часть экрана, чтобы переключиться между окнами.

### **Выход из режима разделения экрана**

Нажмите и удерживайте значок **или в нентре черты разделения экрана и** перетащите его вверх или вниз (вправо или влево), чтобы закрыть одно из окон. Не все приложения поддерживают отображение в режиме разделенного экрана.

#### **Перетаскивание данных между приложениями в режиме нескольких окон**

Используйте режим нескольких окон, чтобы быстро перетаскивать изображения, текст и документы между приложениями.

- Перетаскивание изображения. Во время создания заметки с помощью приложения **Заметки** откройте приложение **Файлы**, выберите фото, которое хотите добавить, и перетащите его на экран создания текста в приложении **Заметки**.
- Перетаскивание текста. Во время отправки SMS-сообщения откройте приложение **Заметки**, нажмите и удерживайте текст, который хотите отправить, затем перетащите его в поле ввода текста сообщения.
- Перетаскивание документа. Во время написания электронного письма откройте приложение **Файлы**, выберите документ, который хотите приложить, и перетащите его на экран создания электронного письма.
- $\ddot{i}$  Не все приложения полностью поддерживают функцию перетаскивания в режиме нескольких окон.

#### **Режим нескольких окон для одного приложения**

Вы можете открыть некоторые приложения (например, Эл. почта и Заметки) в нескольких окнах и перемещать изображения, файлы и документы между ними.

Эта функция не поддерживается некоторыми приложениями.

#### **Включение режима разделения экрана в приложении**

- **1** Откройте приложение Эл. почта.
- **2** Чтобы открыть панель управления режима нескольких окон, проведите в центр из левого или правого края экрана и не отпускайте палец.
- **3** Нажмите на значок приложения Эл. почта и удерживайте, переместите его на экран, чтобы включить режим разделенного экрана.

#### **Перемещение изображений, текста или документов между окнами**

- **Перемещение изображений.** Выберите изображение из одного из окон разделенного экрана и переместите в другое окно.
- **Перемещение текста.** Нажмите на текст и удерживайте его, выберите нужную часть одного окна разделенного экрана, затем снова нажмите на текст и удерживайте его, и перетащите текст в другое окно.
- **Перемещение документов.** Выберите документ из одного из окон разделенного экрана и переместите в другое окно.

### **Использование плавающего окна**

Откройте плавающее окно во время игры, и вы сможете общаться с другом, не пропуская ни секунды игрового процесса.

#### **Отображение плавающего окна**

- **1** Чтобы открыть панель управления режима нескольких окон, проведите в центр с левого или правого края экрана и не отпускайте палец.
- **2** Чтобы открыть приложение в плавающем окне, нажмите на значок приложения на панели управления режима нескольких окон.

### **Перемещение плавающего окна**

Переместите горизонтальную линию в верхней части плавающего окна, чтобы переместить окно в нужное вам место.

#### **Изменение размера плавающего окна**

Чтобы изменить размер окна, потяните за его нижний край, за две стороны или за нижние углы.

### **Переход в полноэкранный режим**

Нажмите на значок в верхней части плавающего окна, чтобы отобразить его на весь экран.

### **Сворачивание плавающего окна**

Нажмите вверху плавающего окна, чтобы свернуть окно или уменьшить его до размера плавающего шара.

### **Закрытие плавающего окна**

Чтобы закрыть плавающее окно, нажмите на значок  $\overline{\mathsf{x}}$  в верхней части окна.

### **Поиск и переключение между плавающими окнами приложений**

Вы можете выполнять быстрый поиск и переключение между плавающими окнами приложений с помощью функции управления плавающими окнами.

- **1** Убедитесь, что вы открыли плавающие окна для нескольких приложений и свернули их в плавающую панель управления.
- **2** Коснитесь плавающей панели управления, чтобы открыть предпросмотр плавающих окон.
	- **Поиск нужного плавающего окна в меню предпросмотра.** Проведите вверх или вниз, чтобы найти плавающее окно приложения, которое вы ищете.
	- **Отображение плавающего окна приложения.** Нажмите на предпросмотр плавающего окна приложения, чтобы отобразить плавающее окно полностью.
	- **Закрытие плавающего окна приложения.** Нажмите на значок  $\frac{1}{x}$  на предпросмотре плавающего окна, чтобы закрыть его.

#### **Открытие вложения в плавающем окне**

Вы можете открыть ссылку или вложение приложения (например, Эл. почта или Заметки) в плавающем окне.

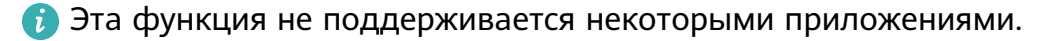

- <span id="page-21-0"></span>**1** Откройте приложение Эл. почта.
- **2** Нажмите на ссылку или вложение в приложении Эл. почта, чтобы открыть ссылку или вложение в плавающем окне.
	- **Открытие ссылки.** Нажмите на ссылку в приложении Эл. почта, чтобы отобразить ее в плавающем окне.
	- **Открытие вложений.** Нажмите на вложение (документ, изображение или видео) в приложении Эл. почта, чтобы отобразить его в плавающем окне.

# **Отображение даты и времени на выключенном экране**

### **Отображение даты и времени на выключенном экране**

Когда включена функция **Постоянное отображение**, на выключенном экране будут отображаться время, дата и другие данные.

### **Включение функции постоянного отображения информации**

- **1** Перейдите в раздел **Настройки** > **Рабочий экран и обои** > **Постоянное отображение** и включите функцию **Постоянное отображение**.
- **2** Выберите **Режим отображения**.

#### **Настройка стиля экрана при включенной функции постоянного отображения**

Вы можете настроить стиль экрана, отображаемого при включенной функции постоянного отображения (AOD), согласно вашим предпочтениям.

#### **GIF-изображение или живое фото**

Вы можете выбрать локальное изображение (например, GIF-изображение или живое фото) для экрана постоянного отображения, чтобы сделать его уникальным и выразительным.

**1** На экране **Постоянное отображение** в разделе **Изображения** выберите  $\frac{1}{n}$ 

**Выбор изображения** > . Если вы выбрали локальное изображение, нажмите на это изображение и нажмите

на опцию **Изменить изображение** > . После выбора GIF-изображения или живого фото вы можете нажать на опцию **Изменить** > **Изменить**, чтобы отредактировать это изображение.

**2** При необходимости вы можете настроить другие параметры, доступные на экране, и нажать **Применить**.

### **Граффити**

Вы можете персонализировать экран постоянного отображения, указав отображаемый текст, выбрав предпочитаемую цветовую гамму и добавив стикеры.

- **1** На экране функции **Постоянное отображение** в разделе **Граффити** выберите стиль, который хотите использовать.
- **2** Введите текст в поле ввода и задайте параметры стиля, например, **Цвет**. Можно также добавить **Стикеры** и перетащить рамку стикера, чтобы изменить его

положение и размер, затем нажать на значок  $\sim$  или  $\sim$ , чтобы изменить ориентацию стикера или удалить его.

**3** Нажмите **Применить**.

### **Создание изображения c художественными эффектами для экрана постоянного отображения**

Вы можете выбрать один из нескольких стилей современного искусства (например, стиль Мондриан). Вы также можете выбрать определенную цветовую гамму художественного изображения, сделав фото или выбрав из ваших любимых фотографий. Цвета на фотографии образуют цветовую палитру для художественного изображения.

- **1** На экране функции **Постоянное отображение** в разделе **Художественные эффекты** выберите стиль, который хотите использовать.
- **2** Задайте соответствующие параметры стиля в разделе **Художественные эффекты**, например **Вид**.

При настройке параметра **Цвет** устройство может анализировать цвета на определенной фотографии и применять палитру с абстрактными цветами к изображению с художественными эффектами.

Нажмите на значок , сделайте фото или выберите фото в приложении Галерея,

затем нажмите > **Выделить цвета**.

**3** Нажмите на опцию **Применить**.

### **Стиль часов**

Для экрана постоянного отображения вы можете выбрать стиль **Аналоговые часы** или

### **Цифровые часы**

- **1** На экране функции **Постоянное отображение** в разделе **Аналоговые часы** или **Цифровые часы** проведите влево или вправо, чтобы просмотреть стили часов и выбрать понравившийся.
- **2** Задайте соответствующие параметры стиля часов, например параметр **Отображение даты**.
- **3** Нажмите **Применить**.

**Настройка стиля экрана при включенной функции постоянного отображения** На экране **Постоянное отображение** выберите опцию **Мои заставки экрана постоянного отображения** или **Еще**.

# <span id="page-24-0"></span>**Умные функции**

# **AI Lens**

### **Включение функции AI Lens**

Существует несколько способов включить функцию **AI Lens**.

### **Через приложение Камера**

Откройте приложение **Камера**, выберите режим Фото, нажмите , чтобы включить функцию **AI Lens**.

### **Через экран блокировки**

Когда экран заблокирован, включите его, проведите вверх из нижней части экрана

блокировки, чтобы открыть меню значков быстрого доступа, нажмите на значок  $\left[\bullet\right]$ . чтобы разблокировать экран и включить функцию **AI Lens**.

### **Сканирование и покупка**

Когда вы видите в журнале или во время прогулки на улице товар, который хотите купить, вы можете использовать функцию **AI Lens** для быстрого поиска этого товара и сравнения его стоимости в разных интернет-магазинах перед покупкой.

### **Сканирование и покупки с помощью приложения Камера**

- **1** Перейдите в раздел Камера > Фото, нажмите на значок  $\left[\begin{matrix}\infty\\1\end{matrix}\right]$ , затем нажмите на значок  $\sum_{i=1}^{\infty}$ или (в зависимости от модели вашего устройства).
- **2** Наведите рамку на экране на объект, который хотите купить, и дождитесь, когда он будет распознан.
- **3** После распознавания объекта технологией **AI Lens** на экране отобразятся ссылки на интернет-магазины, где можно приобрести искомый товар.

### **Мультиэкран**

### **Перенос файлов между устройством и ноутбуком с помощью перетаскивания**

После подключения устройства к ноутбуку вы можете перемещать файлы между ними, чтобы обеспечить максимальный комфорт при выполнении ваших задач.

### **Перемещение файлов**

После установления между устройством и компьютером соединения в режиме Мультиэкран вы можете перемещать между устройствами файлы (например, изображения и видео), чтобы обеспечить максимальный комфорт при выполнении ваших задач.

Перемещение файлов с устройства на компьютер.

- В окне с проекцией экрана устройства на компьютере откройте приложение **Галерея** или **Файлы**, нажмите и удерживайте изображение или видео, пока не появится значок перемещения, затем перетащите файлы в папку на компьютере.
- В окне с проекцией экрана устройства на компьютере переместите выделенные изображения или текст в открытый документ на компьютере. Например, перетащите изображение или текст заметки из окна вашего устройства в документ офисного редактора, открытый на вашем компьютере. Теперь вы можете редактировать этот контент в документе на компьютере.

Перемещение файлов с компьютера на устройство.

- Перейдите в раздел **Галерея** > **Альбомы** в окне с проекцией экрана устройства на компьютере и переместите изображение или видео с компьютера в это окно.
- Откройте приложение **Файлы** в окне с проекцией экрана устройства на компьютере и переместите документ с вашего компьютера в это окно.
	- Файл будет сохранен в папке, открытой в приложении **Файлы**, или по умолчанию в папке **Huawei Share**.
- Откройте файл в окне с проекцией экрана устройства на компьютере, затем перетащите изображение или текст из приложения Заметки в это окно. Например, перетащите изображение с компьютера во вкладку приложения Заметки, открытую на вашем устройстве, и продолжите работу с изображением на устройстве.

### **Обмен файлами с помощью Huawei Share OneHop**

После включения функции Мультиэкран между вашим устройством и компьютером вы можете перемещать файлы между ними с помощью технологии Huawei Share OneHop, без использования кабеля передачи данных или какого-либо ПО.

### **Обмен фото и видео**

- **Перемещение фото и видео с вашего устройства на компьютер**
	- **1** На вашем устройстве в приложении **Галерея** выберите одно или несколько фото или видео.
	- **2** Поднесите ваше устройство областью NFC (рядом с основной камерой) на задней панели к наклейке (()) или  $\frac{1}{2}$ или на вашем компьютере, дождитесь, когда устройство завибрирует и зазвучит сигнал. Выбранные фото или видео будут быстро перемещены на компьютер.
- **Перемещение фото с компьютера на ваше устройство**
- **1** Щелкните правой кнопкой мыши по изображению на компьютере и откройте его с помощью программы просмотра изображений Huawei Image Viewer.
- **2** На вашем устройстве закройте приложение **Галерея** или перейдите на рабочий экран, поднесите устройство к компьютеру (как описано выше), чтобы переместить изображение с компьютера на ваше устройство.
- Убедитесь, что на компьютере используется версия PC Manager 9.0 или выше.

### **Запись с экрана компьютера**

Встряхните ваше устройство и поднесите его к компьютеру, чтобы отобразить проекцию экрана компьютера и выполнить запись с экрана компьютера на вашем устройстве.

**1** Встряхните ваше устройство и поднесите его областью NFC (рядом с основной

камерой) на задней панели к наклейке  $\left(\begin{array}{c} \omega\\ \omega \end{array}\right)$ или на вашем компьютере, дождитесь, когда устройство завибрирует и зазвучит сигнал. После этого на устройстве будет отображена проекция экрана компьютера, и вы сможете выполнить запись с экрана компьютера на ваше устройство.

- **2** Нажмите на значок  $\Box$  на вашем устройстве, чтобы остановить запись с экрана, которая будет сохранена в приложении **Галерея** на устройстве.
- $\mathbf{U}$  Эта функция в данный момент поддерживается только ноутбуками на базе Intel.
	- Убедитесь, что на компьютере используется версия PC Manager 9.1 или выше.

### **Обмен документами**

### • **Перемещение документов с вашего устройства на компьютер**

- **1** На вашем устройстве используйте приложение Microsoft Office, чтобы открыть документ, который вы хотите отправить.
- **2** Поднесите ваше устройство областью NFC (рядом с основной камерой) на задней

панели к наклейке ((iii) или на вашем компьютере, дождитесь, когда устройство завибрирует и зазвучит сигнал. Выбранные документы будут быстро перемещены на компьютер.

### • **Перемещение документов с компьютера на ваше устройство**

- **1** На компьютере откройте в программе Microsoft Office документ, который хотите переместить.
- **2** На вашем устройстве закройте приложение Microsoft Office или вернитесь на рабочий экран, а затем поднесите устройство к компьютеру (аналогично тому, как описано выше). Открытый на компьютере файл будет перемещен на ваше устройство.

Убедитесь, что на компьютере используется версия PC Manager 9.1 или выше.

### **Управление устройством с компьютера**

После установления между устройством и компьютером соединения в режиме Мультиэкран вы можете использовать мышь и клавиатуру компьютера для упрощения работы с приложениями и файлами устройства.

### **Работа с приложениями устройства на компьютере**

### **Быстрое выполнение операций с помощью мыши**

- **Открытие приложения.** Щелкните по значку приложения в окне проекции экрана устройства на компьютере, чтобы открыть его.
- **Просмотр веб-страниц.** Используйте колесико прокрутки мыши для просмотра вебстраниц в окне проекции экрана устройства или прокрутки между вкладками рабочего стола.

### **Быстрое выполнение операций с помощью клавиатуры**

- **Ввод текста.** Используйте метод ввода на компьютере для ввода текста в окне проекции экрана устройства.
- **Копирование и вставка текста.** Нажмите комбинацию клавиш Ctrl+C на клавиатуре компьютера, чтобы скопировать текст, нажмите Ctrl+V, чтобы вставить его в окне проекции экрана устройства.
	- Чтобы просмотреть информацию о недавно скопированном тексте, нажмите на значок Центра уведомлений на компьютере и выберите вкладку **Буфер обмена**.
- **Быстрая отправка сообщений.** Нажмите комбинацию клавиш Ctrl+Enter на клавиатуре, чтобы отправить сообщение в окне проекции экрана устройства.
- Выход из приложения. Нажмите на клавишу ESC на клавиатуре компьютера, чтобы закрыть приложение, открытое в окне проекции экрана устройства.

### **Постоянное отображение окна проекции экрана устройства поверх других окон**

В окне проекции экрана устройства на компьютере нажмите на значок  $\equiv$  >  $\triangle$ . чтобы закрепить окно устройства так, чтобы оно всегда отображалось в верхней части, и нажмите на этот значок еще раз, чтобы отменить закрепление окна.

### **Ответ на голосовой или видеовызов на ноутбуке**

После включения режима Мультиэкран между вашим устройством и ноутбуком вы можете использовать ноутбук для ответа на голосовые и видеовызовы (например, в WeChat, QQ и MeeTime), поступающие на ваше устройство. Во время вызова аудио и видео можно воспроизводить через ноутбук и его аксессуары, такие как динамик и камера.

Проведите вниз от левого верхнего края экрана вашего устройства, чтобы открыть панель уведомлений, и нажмите **Переключить аудио/видео на телефон** или **Включить аудио/видео на ПК**, чтобы переключиться между устройствами вывода аудио.

<span id="page-28-0"></span>Убедитесь, что на вашем ноутбуке установлена версия программы PC Manager 10.1 и выше.

### **Открытие и редактирование файлов на устройстве с помощью приложений на компьютере**

После подключения устройства к ноутбуку вы можете открыть и редактировать файлы на устройстве с ноутбука.

- Документы. Откройте документ на ноутбуке с помощью программы Microsoft Office.
- **Изображения.** Используйте программу Photoshop, чтобы открыть или редактировать изображение на ноутбуке.
- **Аудио- и видеофайлы.** Используйте проигрыватель Windows Media, чтобы открыть аудио- или видеофайл.
- **Веб-страницы.** Используйте браузер Internet Explorer, чтобы открыть веб-страницы на ноутбуке.
- **Архивы.** Используйте программу WinRAR для извлечения и открытия сжатых файлов.
- Убедитесь, что на вашем ноутбуке установлено приложение PC Manager версии 10.1 или выше.

# **Функция Мультиэкран для взаимодействия между планшетом и телефоном**

### **Режим Мультиэкран для взаимодействия между планшетным ПК и телефоном**

Подключите телефон и планшетный ПК с помощью режима Мультиэкран для выполнения операций между устройствами, например отображения экрана телефона на планшетном ПК, использования приложений телефона на планшетном ПК, перемещения файлов между двумя устройствами и редактирования файлов с телефона на планшетном ПК.

### **Подключение телефона и планшета**

Только некоторые планшеты Huawei и Honor поддерживают эту функцию.

Чтобы активировать функцию Мультиэкран, подключите телефон к планшету одним из предложенных способов (в зависимости от модели вашего устройства).

### **Подключение по Bluetooth**

**1** Проведите вниз от правого верхнего края экрана планшета, чтобы отобразить

Панель управления, нажмите на значок , чтобы расширить панель значков (в зависимости от модели вашего устройства), и включите функцию **Мультиэкран**.

- **2** Проведите вниз от правого верхнего края экрана телефона, чтобы отобразить **Панель управления**, и включите **Bluetooth**.
- **3** Разместите телефон и планшет на небольшом расстоянии друг от друга и установите соединение, следуя инструкциям на экране.

### **Подключение с помощью сканирования QR-кода**

- **1** Откройте раздел **Мультиэкран** на вашем планшете и нажмите на опцию **Отсканировать для подключения** на экране функции **Мультиэкран**.
- **2** Убедитесь, что телефон подключен к сети Интернет, подключите телефон к планшету, следуя инструкциям.

### **Подключение с помощью NFC**

Вы можете поднести телефон к клавиатуре с поддержкой NFC, которая входит в комплект поставки планшета, чтобы установить соединение между телефоном и планшетом и включить режим Мультиэкран.

- **1** Убедитесь, что планшет сопряжен с клавиатурой.
- **2** Проведите вниз от правого верхнего края экрана, чтобы отобразить **Панель**

**управления**, нажмите на значок , чтобы расширить панель значков (в зависимости от модели вашего устройства), и включите функцию **NFC**.

- **3** Поднесите телефон областью датчика NFC (расположена на задней панели устройства в области основной камеры) к области NFC клавиатуры и дождитесь, пока ваш телефон завибрирует или подаст звуковой сигнал.
- **4** Подключите телефон к планшету, следуя инструкциям.

#### **Перемещение файлов между телефоном и планшетным ПК**

- **1** Откройте приложение **Галерея** или **Файлы**, нажмите и удерживайте изображение, видео или файл.
- **2** При необходимости выберите несколько объектов, затем нажмите и удерживайте любой из выбранных объектов, чтобы перетащить всю группу, когда отобразится значок перетаскивания файлов.

Например, вы можете:

- Перемещать файлы между телефоном и планшетным ПК в приложении **Галерея** или **Файлы**.
- Перемещать файлы между телефоном и планшетным ПК в приложении **Файлы**.
- Перетащить изображение, текст или файл с вашего телефона и поместить его в документ, открытый на вашем планшетном ПК, например в документ Microsoft Office, заметку или электронное письмо.

### **Отключение телефона от планшета**

После завершения совместного использования телефона и планшета отключите их, используя способы ниже.

- <span id="page-30-0"></span> $\cdot$  В окне телефона на планшете нажмите на значок  $\left\vert \times\right\vert$ .
- Проведите вниз из левого верхнего края экрана телефона или планшета, чтобы открыть панель уведомлений, и нажмите **ОТКЛЮЧИТЬ**.

## **Huawei Print**

### **Печать файлов с помощью функции Huawei Print**

Ваше устройство может обнаруживать принтеры поблизости, поддерживающие функцию Huawei Print, и позволяет печатать фотографии и документы, хранящиеся на вашем устройстве, одним касанием.

- **1** Включите соответствующий принтер и убедитесь, что он подключен к одной сети Wi-Fi, что и ваше устройстве, или функция Wi-Fi Direct включена.
- **2** Вы можете распечатывать файлы, хранящиеся в разных местах на вашем устройстве.
	- **Галерея**. Откройте одно или несколько фото в приложении **Галерея** и перейдите
		- в раздел **Отправить** >  $\overline{\bigoplus}$ .
	- **Файлы**. Выберите один или несколько файлов в приложении **Файлы** и перейдите в раздел **Отправить** > **Печать**.
	- **Сторонние приложения**. Откройте документ, который хотите распечатать, в стороннем приложении, например, WPS, и перейдите в раздел **Отправить** > **Huawei Print**.
		- Действия могут изменяться в зависимости от приложения, которое вы используете.
- **3** Нажмите **Выбор**, чтобы обнаружить принтеры поблизости, или выберите тот, который вам нужен. Вы можете установить количество копий, цвет, размер бумаги и другие параметры на экране предварительного просмотра, а затем нажать **ПЕЧАТЬ**. Если принтеры не обнаружены, загрузите и установите необходимый для принтера плагин, как показано на экране **Выбрать принтер**.

# **Взаимодействие устройств**

### **Быстрое взаимодействие между устройствами с функцией Device+**

Функция **Device+** обеспечивает взаимодействие различных устройств, позволяя с помощью телефона управлять ближайшими планшетами, компьютерами, устройствами Vision и другими поддерживаемыми устройствами. Вы также можете легко передавать текущие задачи с вашего телефона (от вызовов MeeTime до потокового аудио- и видеоконтента) на устройство Vision в одно касание. Вы также можете удобно работать

с экраном телефона (например редактировать файлы телефона), отобразив его проекцию на вашем компьютере.

Убедитесь, что система устройства была обновлена до последней версии.

### **Настройка функции Device+**

В настоящее время функция **Device+** поддерживает взаимодействие только между телефоном и устройствами, указанными ниже. Убедитесь, что устройства поддерживают функцию **Device+**. Перед началом работы включите Bluetooth и Wi-Fi и войдите в ваш аккаунт HUAWEI на телефоне. На другом устройстве выполните указанные ниже действия.

- **Планшет**. Включите Bluetooth и Wi-Fi и убедитесь, что выполнен вход в тот же аккаунт HUAWEI, что и на телефоне.
- **Компьютер**. Включите Bluetooth и Wi-Fi и убедитесь, что устройство подключено к Интернету и выполнен вход в тот же аккаунт HUAWEI, что и на вашем устройстве.
- **Устройство Vision**. Убедитесь, что устройство подключено к той же сети и выполнен вход в тот же аккаунт HUAWEI, что и на вашем устройстве.
- **Bluetooth-устройство**. Некоторые Bluetooth-устройства (например, Bluetoothнаушники) могут быть подключены к вашему устройству с помощью функции **Device +** после установления Bluetooth-соединения.

**Показать Device+**. Если функция **Device+** скрыта или вы не можете ее найти, откройте

**Панель управления** и выберите > **Показать Device+**.

### **Передача вызовов MeeTime и потоковых аудио или видео на другие устройства**

Когда вы совершаете MeeTime-вызовы на вашем устройстве, смотрите видео (например в HUAWEI Видео, Youku или других приложениях для потоковых видео) или слушаете музыку, вы можете передать любую из этих текущих задач на другое устройство с помощью функции **Device+** и продолжить выполнение задачи с того места, на котором вы остановились. Например, вы можете передать вызов MeeTime на ваше устройство Vision или передать воспроизводимое видео на планшет.

**MeeTime**. Эта функция поддерживается только в некоторых странах и регионах.

Вы можете выбрать устройство, на которое хотите передать задачу.

- **Видео** можно передавать на планшеты и устройства Vision.
- **Вызовы MeeTime** можно передавать на устройства Vision.
- **Музыку** можно передавать на Bluetooth-наушники, устройства Vision (вне зависимости от того, включен или выключен экран).
- **1** Проведите вниз из правого верхнего края устройства, чтобы отобразить **Панель управления**. Доступные устройства будут показаны в разделе **Device+**. Вы также

можете нажать на значок  $Q$  для поиска устройств вручную.

<span id="page-32-0"></span>**2** Нажмите на устройство, на которое хотите передать текущие задачи.

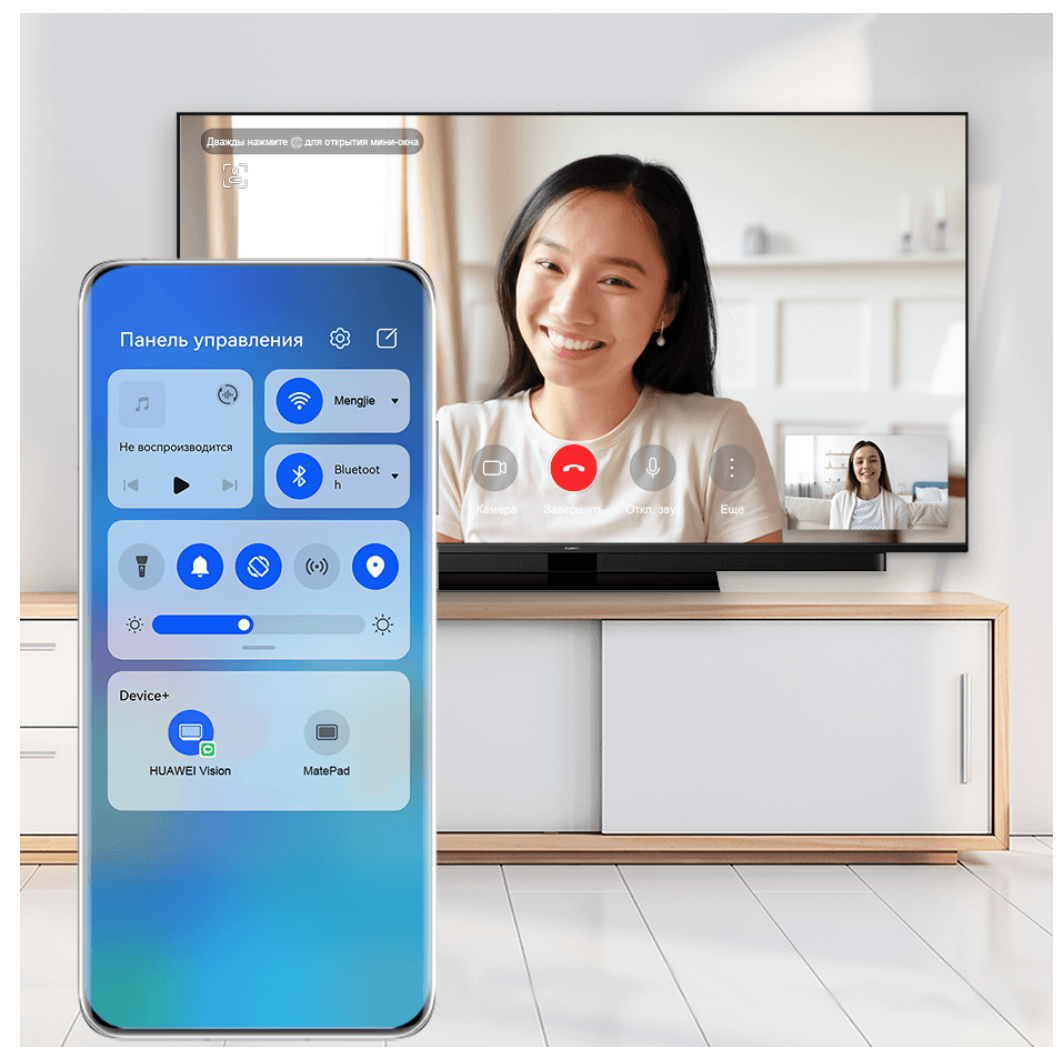

Изображения приведены для справки.

### **Использование функции Мультиэкран на компьютере или планшете**

Вы можете просматривать или редактировать файлы на вашем телефоне с помощью компьютера или планшета, перетаскивать файлы с одного устройства на другое и даже использовать приложения телефона на вашем компьютере или планшете.

**1** Проведите вниз из правого верхнего края устройства, чтобы отобразить **Панель управления**. Доступные устройства будут показаны в разделе **Device+**. Вы также

можете нажать на значок  $Q_{\mathcal{A}}$  для поиска устройств вручную.

**2** Выберите устройство, к которому хотите подключиться, и экран вашего устройства будет отображен на этом устройстве.

Чтобы выключить функцию взаимодействия в режиме Мультиэкран, снова нажмите на соответствующее устройство в разделе **Device+**.

### **Управление мультимедиа**

**Панель управления аудио**

#### **Управление воспроизведением аудио с помощью панели управления аудио**

При открытии нескольких аудиоприложений (таких как **Музыка**) вы можете легко управлять воспроизведением музыки и переключаться между этими приложениями с помощью панели управления аудио.

- **1** После открытия нескольких аудиоприложений проведите вниз от правого верхнего края устройства, чтобы отобразить **Панель управления**, затем нажмите на карточку воспроизведения аудио в верхней части экрана **Панель управления**.
- **2** Текущее и ранее используемые аудиоприложения будут отображаться на панели управления аудио, где вы сможете управлять воспроизведением (например, воспроизвести, поставить на паузу и включить предыдущую или следующую композицию) в используемом приложении или выбрать другое аудиоприложение, чтобы быстро переключить воспроизведение.
- Некоторые приложения необходимо обновить до последней версии перед использованием этой функции.
	- Не все приложения поддерживают работу панели управления аудио.

### **Быстрое переключение между устройствами воспроизведения аудио**

Когда ваше устройство подключено к аудиоустройству (например, к гарнитуре, Bluetooth-колонке или к устройству Vision), вы можете быстро переключить устройство воспроизведения с помощью раздела управления аудио в меню **Панель управления** (например, для переключения воспроизведения музыки с вашего устройства на Bluetooth-колонку).

- **1** Подключите ваше устройство к аудиоустройству по Bluetooth или другим способом. После подключения устройства Vision к вашему устройству по Bluetooth вы также сможете подключить его к той же сети Wi-Fi и войти в тот же **Аккаунт HUAWEI**, который используется на вашем устройстве, чтобы получить доступ к другим функциям и возможностям.
- **2** Проведите вниз от правого верхнего края устройства, чтобы отобразить **Панель управления**, нажмите на значок  $\stackrel{(i)}{\longrightarrow}$  или значок устройства (например,  $\stackrel{\gg}{\gg}$ ) в правом верхнем углу раздела управления звуком, затем выберите аудиоустройство из списка подключенных устройств, чтобы переключить текущее воспроизведение аудио на это устройство.

# <span id="page-34-0"></span>**Камера и Галерея**

## **Съемка фото**

### **Съемка фото**

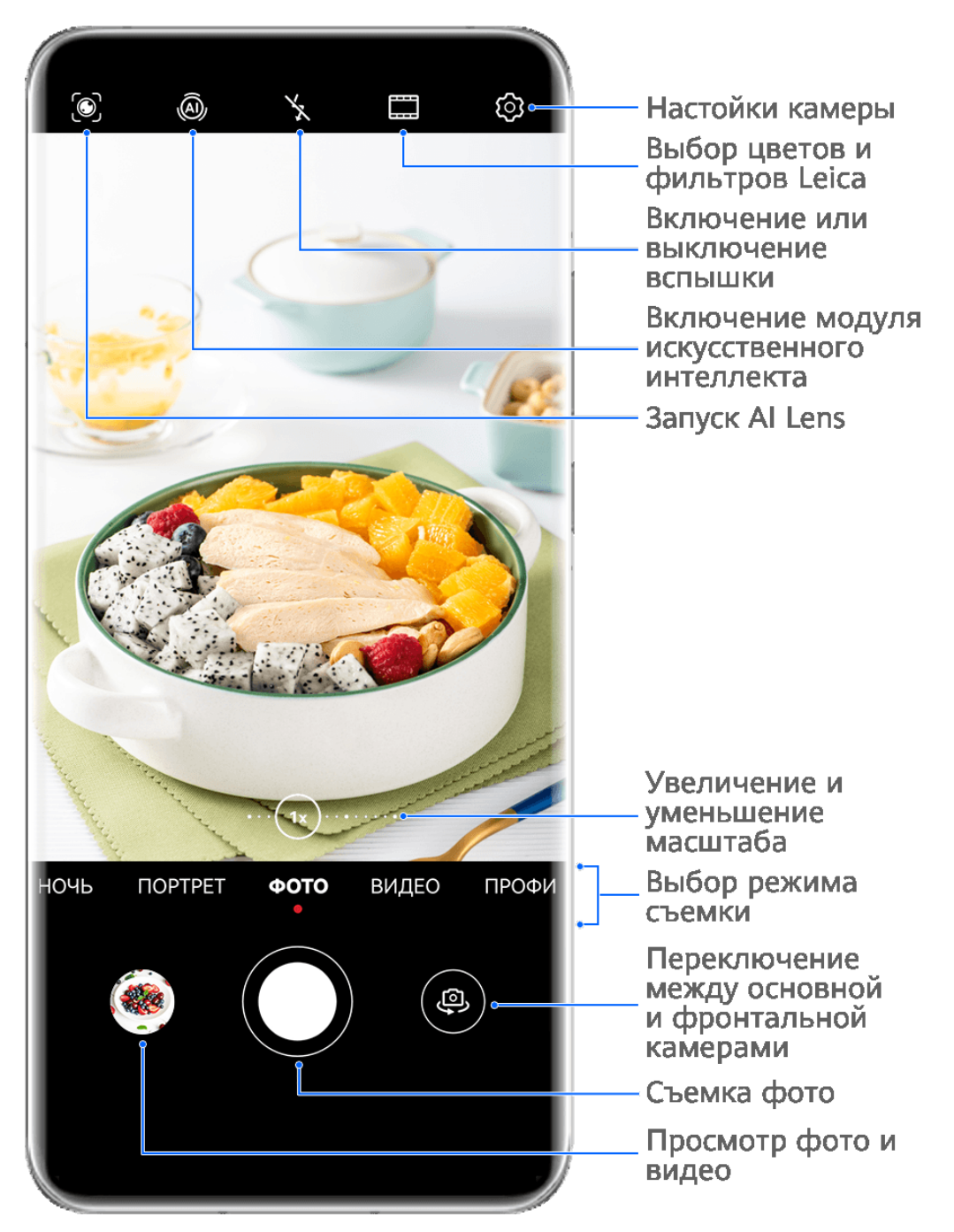

Изображения приведены для справки.

**1** Откройте приложение **Камера**.

- **2** Вам доступны следующие действия.
	- Фокусировка. Нажмите на объект, на котором хотите сфокусироваться.

Нажмите и удерживайте любую область на экране камеры, а затем перетащите соответствующую рамку или кольцо, чтобы настроить фокус и область экспозамера отдельно.

- Настройка яркости. Нажмите на экран камеры. Когда рядом с рамкой фокуса появится значок  $\tilde{O}$ - $\tilde{O}$ -<br>появится значок  $\tilde{O}$ -, перетащите его вверх или вниз.
- Увеличение и уменьшение изображения. Чтобы изменить масштаб, на экране камеры сведите или разведите два пальца либо перетащите ползунок настройки масштаба.
- Выбор режима съемки. Проведите вверх, вниз, вправо или влево по шкале с режимами камеры.
- Включение или выключение вспышки. Нажмите на значок X и выберите режим  $\overleftrightarrow{A}$  (Авто),  $\overleftrightarrow{A}$  (Вкл.),  $\overleftrightarrow{X}$  (Выкл.) или  $\subseteq$  (Всегда вкл.).

Если вы выбрали режим  $\overline{A}$  (Авто) и камера обнаружила, что вы находитесь в слабоосвещенном месте, то на экране камеры появится значок вспышки, и вспышка сработает автоматически во время съемки.

Эта функция не поддерживается некоторыми режимами съемки.

**3** Нажмите на кнопку съемки, чтобы сделать фото.

### **Плавающая кнопка съемки для съемки фото**

Вы можете включить плавающую кнопку съемки, чтобы она отображалась на экране камеры, и перетащить ее в любое место, чтобы быстро делать фотографии.

- **1** Перейдите в раздел **Камера** > и включите функцию **Плавающая кнопка съемки**.
- **2** Плавающая кнопка съемки будет отображаться на экране приложения Камера. Вы можете перетащить ее в любое удобное место на экране.
- **3** Нажмите на кнопку, чтобы сделать фото.

### **Съемка серии фото**

В режиме серийной съемки вы можете сделать серию снимков и выбрать лучший из них.

- **1** Перейдите в приложение **Камера**, выберите режим **Фото**, убедитесь, что используется основная камера.
- **2** Нажмите и удерживайте кнопку съемки или одну из кнопок регулировки громкости, чтобы сделать серию фото. Во время съемки вы увидите счетчик, который показывает, сколько фотографий вы уже сделали.
- **3** Отпустите палец, чтобы остановить съемку.

### <span id="page-36-0"></span>**Выбор фотографий из серии фото**

- **1** Откройте приложение **Галерея**. Нажмите на серию фотографий (она будет отмечена значком  $\Box^{\mathbb{N}}$ ), затем нажмите на значок  $\mathbb{I}$
- **2** Пролистайте фотографии серии, выберите те, которые хотите сохранить, затем нажмите на значок  $\Box$  и следуйте инструкциям на экране.

Чтобы удалить всю серию, нажмите и удерживайте серию, а затем нажмите на значок

 $\overline{\mathbf{w}}$ 

### **Съемка фото с таймером**

С помощью таймера вы можете делать снимки с задержкой, чтобы после нажатия на кнопку съемки вы успели занять положение перед камерой.

- **1** Перейдите в приложение **Камера** > > **Таймер** и выберите опцию обратного отсчета.
- **2** Вернитесь на экран камеры, затем нажмите на кнопку съемки. Устройство сделает снимок, когда закончится обратный отсчет.

### **Фотосъемка с помощью функции аудиоконтроля**

Вы можете делать снимки с помощью голосовых команд.

- **1** Перейдите в раздел **Камера** > > **Аудиоконтроль** и выберите опцию.
- **2** Вернитесь на экран камеры и произнесите команду, чтобы сделать фото.

# **Фотосъемка в ночном режиме и в режимах портретной съемки и широкой диафрагмы**

### **Съемка ночью**

Благодаря ночному режиму фото получаются более четкими и яркими даже при съемке в условиях низкой освещенности или в ночное время.

- **1** Откройте приложение **Камера** или перейдите в раздел **Камера** > **Еще** (в зависимости от модели вашего устройства), выберите режим **Ночь**.
- **2** При съемке на основную камеру некоторые устройства позволяют настраивать

светочувствительность ISO и скорость затвора с помощью нажатия на значки

или  $S$  на экране камеры.

**3** Держите устройство неподвижно и нажмите на кнопку съемки.

**4** Устройство будет автоматически настраивать время замера экспозиции в зависимости от яркости окружающего освещения. Не двигайте устройство до завершения обратного отсчета.

Вы также можете нажать на кнопку схемки, чтобы сделать фото до завершения обратного отсчета.

Некоторые устройства не поддерживают функцию съемки до завершения обратного отсчета.

### **Диафрагма**

### **Съемка фотографий в режиме широкой диафрагмы**

В режиме широкой диафрагмы объект съемки находится в фокусе, а фон размывается.

- **1** Откройте приложение **Камера** или перейдите в раздел **Камера** > **Еще**(в зависимости от модели вашего устройства) и выберите режим **Диафрагма**.
- **2** Нажмите на объект, на котором хотите сфокусироваться. Для получения качественных снимков рекомендуется расположить устройство на расстоянии до 2 метров от объекта съемки.
- **3** На экране камеры нажмите на значок  $\bigotimes$  и перетащите ползунок, чтобы настроить значение диафрагмы. Чем меньше значение диафрагмы, тем более размытым получится фон.
- **4** Нажмите на кнопку съемки, чтобы сделать фото.

### **Редактирование размытого фона на фото, снятых в режиме широкой диафрагмы**

Вы можете настроить фокус и размытость фона на фото, снятых в режиме широкой диафрагмы.

- **1** Перейдите в раздел **Галерея** > **Альбомы** > **Камера**.
- **2** Нажмите на фото, отмеченные значком  $\bigotimes$ , затем нажмите на этот значок  $\bigotimes$  в верхней части фото.
- **3** Нажмите на фото, чтобы настроить фокус. Перетащите ползунок внизу, чтобы настроить диафрагму.

**4** Нажмите на значок  $\checkmark$ , чтобы сохранить настройки.

### **Видеозапись в режиме широкой диафрагмы**

В режиме широкой диафрагмы объект съемки находится в фокусе, а фон размывается.

- **1** Откройте приложение **Камера** или перейдите в раздел **Камера** > **Еще**(в зависимости от модели вашего устройства) и выберите режим **Диафрагма**.
- **2** Нажмите на значок  $\left(\Box\right)$ , чтобы переключиться на режим видеозаписи.

<span id="page-38-0"></span>**3** Нажмите на объект, на котором хотите сфокусироваться. На экране камеры нажмите

на значок  $\bigotimes$  и перетащите ползунок, чтобы настроить значение диафрагмы. Чем меньше значение диафрагмы, тем более размытым получится фон.

**4** Нажмите на кнопку съемки, чтобы начать запись. Во время записи видео нажмите на экран камеры, чтобы настроить фокус.

### **Модуль искусственного интеллекта**

### **Съемка фотографий профессионального качества**

Мастер ИИ — предустановленная функция камеры, которая использует искусственный интеллект для определения объекта и места съемки (например еда, пляжи, небо, зелень, а также тексты) и автоматически регулирует параметры цвета и яркости для повышения качества снимков.

- Мастер ИИ на некоторых устройствах отображается как Фотосъемка на базе ИИ или Модуль ИИ.
- **1** Откройте приложение **Камера** и выберите режим **Фото**.
- **2** Нажмите на значок  $\overline{a}$ , чтобы включить эту функцию.
- **3** Наведите камеру на объект. Когда камера распознает объект съемки, система автоматически предложит режим (например портрет, зелень или текст).
- **4** Чтобы выключить рекомендованный режим, нажмите на значок  $\times$  напротив названия режима или выключите режим  $\overline{\text{(\%)}}$ , нажав на этот значок.

### **Макросъмка**

### **Использование супермакросъемки для крупных планов**

Благодаря режиму супермакросъемки вы можете делать снимки маленьких объектов, например листьев или капель росы, чтобы познакомиться с деталями окружающего вас мира и запечатлеть их на камеру телефона.

**1** Перейдите в раздел **Камера** > **Еще** и выберите режим **Супермакро**. Если возможности устройства позволяют, вы также можете перемещать ползунок масштабирования, чтобы делать макроснимки на фокусном расстоянии менее 1x.

**2** Нажмите на значок  $\heartsuit$ , чтобы сделать фото.

### **Дополненная реальность**

**Режим AR**

### <span id="page-39-0"></span>**Создание уникальных эмодзи с помощью функции 3D CuteMoji**

- **1** Откройте приложение **Камера** или перейдите в раздел **Камера** > **Еще**(в зависимости от модели вашего устройства), выберите режим **Режим AR** и нажмите **3D CuteMoji**.
- **2** Выберите эмодзи, который будет отслеживать движения вашего лица и имитировать вашу мимики.
- **3** Если значок GIF отображается в верхней части экрана, нажмите значок GIF, чтобы включить режим GIF, смотрите прямо во фронтальную камеру.
- **4** Нажмите и удерживайте кнопку (), чтобы начать запись.
- **5** После завершения записи добавьте текст или сохраните эмодзи сразу. Анимированный эмодзи будет сохранен в Галерее в формате GIF.

### **Запись видео с визуальными эффектами 3D CuteMoji**

- **1** Откройте приложение **Камера** или перейдите в раздел **Камера** > **Еще**(в зависимости от модели вашего устройства), выберите режим **Режим AR** и нажмите **3D CuteMoji**.
- **2** Выберите эмодзи, который будет отслеживать движения вашего лица и имитировать вашу мимики.
- **3** Если значок GIF отображается в верхней части экрана, нажмите значок GIF, чтобы выключить режим GIF, смотрите прямо во фронтальную камеру.
- **4** Нажмите на значок  $\odot$ , чтобы начать запись.
- **5** Нажмите на значок  $\Box$ , чтобы завершить запись.

### **Включение и выключение фона**

В режиме **3D CuteMoji** перед съемкой фото или видео нажмите значок  $\boxed{\odot}$ , чтобы включить или выключить фон.

### **Живые фото**

### **Съемка живых фото**

Когда вы хотите запечатлеть что-то стоящее, но не знаете, когда надо нажать на кнопку съемки, используйте функцию живых фото.

### **Съемка живых фото**

- **1** Откройте приложение **Камера** > Фото и нажмите на значок  $\mathbb{Q}$ , чтобы включить функцию съемки живых фото, либо перейдите в раздел **Камера** > **Еще** и выберите опцию **Живое фото** (в зависимости от модели вашего устройства).
- **2** Нажмите на кнопку съемки, чтобы сделать снимок.

### <span id="page-40-0"></span>**Воспроизведение живых фото**

Живые фото сохраняются в формате JPG в приложении **Галерея**.

Перейдите в меню **Галерея** > **Альбомы** > **Камера**, нажмите на живое фото, а затем

нажмите на значок в верхней части фото для воспроизведения. Воспроизведение живых фото автоматически завершится после окончания записи. Также можно остановить воспроизведение, нажав на экран.

### **Сохранение живого фото как файла GIF или видео**

Чтобы сохранить живое фото как файл GIF или видео, нажмите на живое фото в альбоме, затем нажмите и выберите **Сохранить как видео** или **Сохранить как файл GIF**.

### **Отправка живых фото**

Вы можете отправлять живые фото на устройства Huawei или Honor разными способами, например через Wi-Fi Direct, Bluetooth или Huawei Share.

Перейдите в меню **Галерея** > **Альбомы** > **Камера**, нажмите и удерживайте живое фото,

которое вы хотите отправить, затем нажмите на значок  $\overline{\mathcal{C}}$ о для отправки.

При отправке живых фото сторонним приложениям или устройствам, которые не поддерживают эту функцию, они будут отображаться как статичные изображения.

### **Профессиональный режим**

### **Создание профессиональных снимков**

В режиме Профи можно выполнять профессиональную обработку фото и видео, а также настраивать параметры светочувствительности (ISO), фокуса и другие параметры.

### **Снимайте как профессионал с режимом Профи**

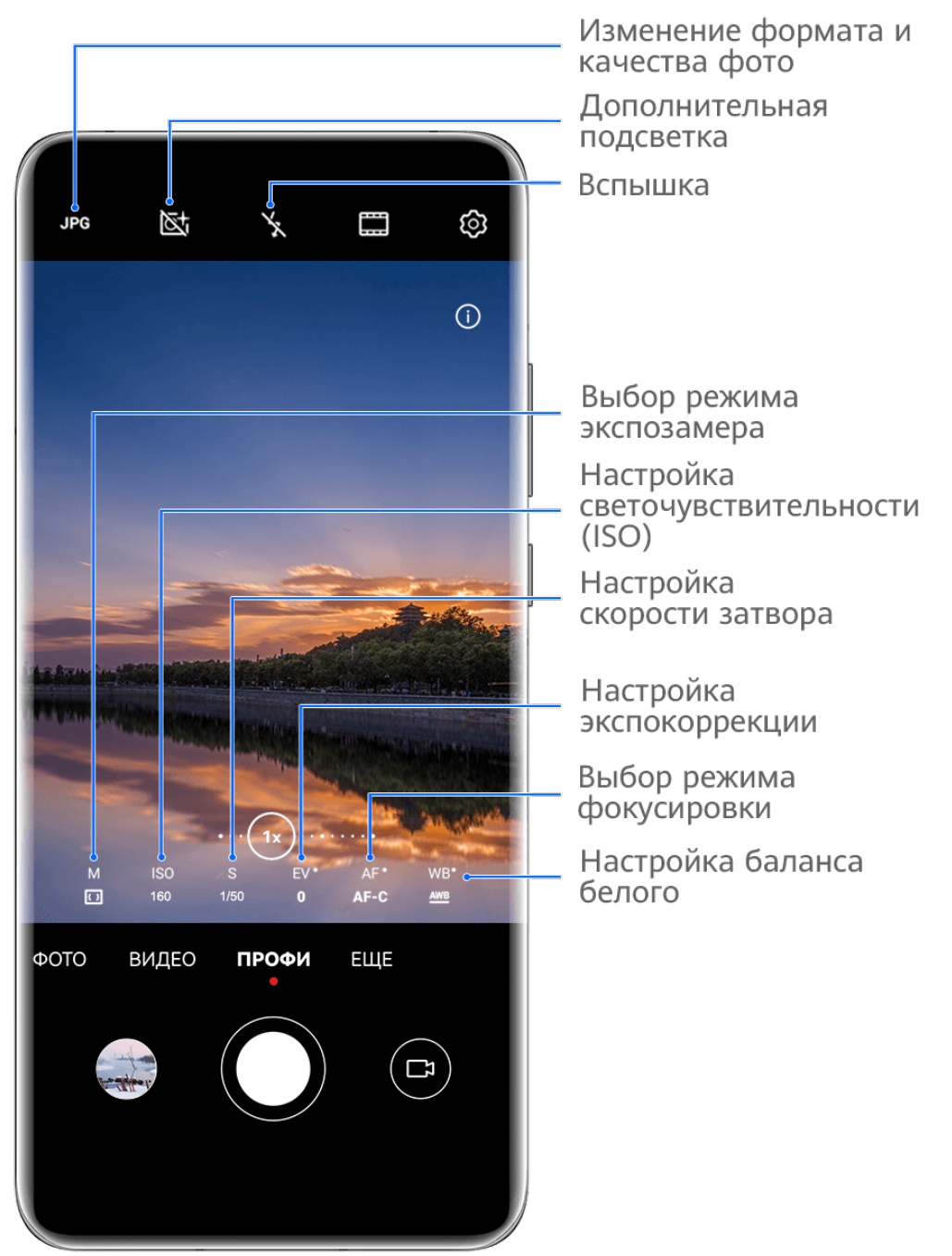

- Изображения приведены для справки.
- **1** Откройте приложение **Камера** или перейдите в раздел **Камера** > **Еще** (в зависимости от модели вашего устройства), выберите режим **Профи**.
- **2** Здесь вам доступны следующие возможности.
	- Выбор режима экспозамера. Нажмите на опцию **M** и выберите режим экспозамера.

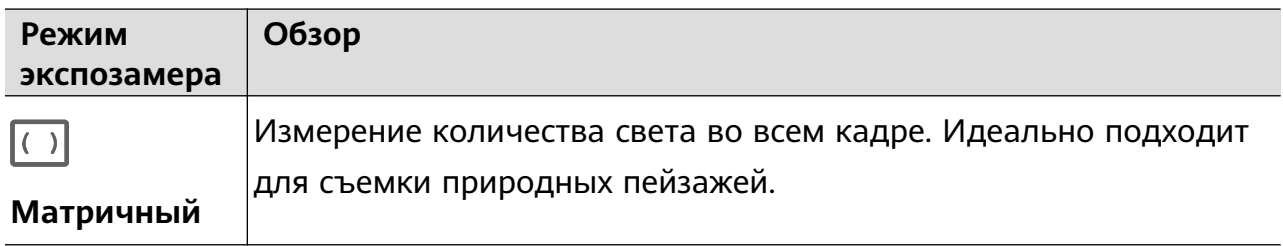

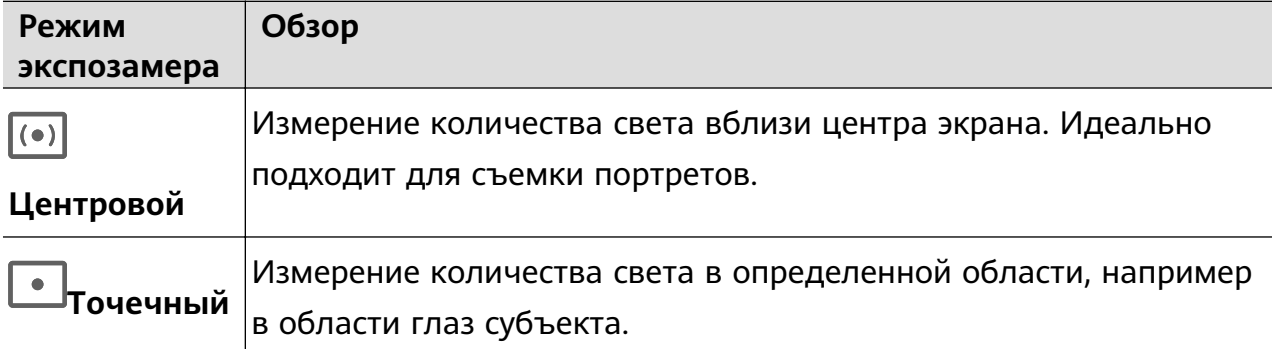

• Настройка светочувствительности (ISO). Нажмите на опцию **ISO** и перетащите ползунок регулировки.

При слабом освещении обычно требуется увеличить чувствительность ISO. При хорошем освещении вы захотите уменьшить значение ISO, чтобы избежать шума на изображении.

• Настройка скорости затвора. Нажмите на опцию **S** и перетащите ползунок регулировки.

С помощью настройки скорости затвора вы можете управлять количеством света, которое попадает в объектив камеры. При съемке статичных сцен или портретов рекомендуется настроить более низкую скорость затвора. При съемке динамичных сцен или быстродвижущихся объектов необходимо увеличить скорость затвора.

• Настройка экспокоррекции (EV). Нажмите на опцию **EV·** и перетащите ползунок регулировки.

Рекомендуется увеличивать значение экспокоррекции в условиях слабого освещения и уменьшать его в хорошо освещенных местах.

• Настройка фокуса. Нажмите на опцию **AF·** и выберите режим фокусировки.

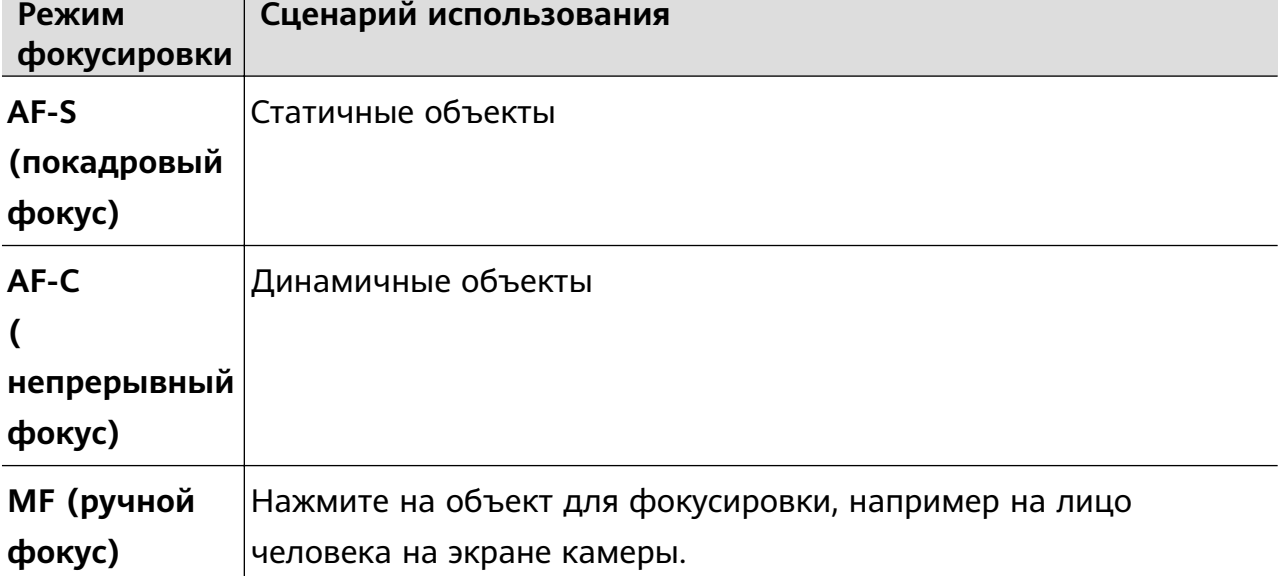

• Настройка цветовых оттенков. Нажмите на опцию **WB·** и выберите режим.

При съемке в условиях яркого дневного освещения выберите режим,

обозначаемый значком  $\mathcal{C}^{\infty}$ . При съемке в условиях слабого освещения или в

облачную погоду выберите режим, обозначаемый значком  $\overrightarrow{111}$ .

 $\Box$ <br>Нажмите на значок  $\blacktriangleright$ 4, чтобы настроить цветовую температуру.

• Выбор формата фото. Режим **Профи** позволяет сохранять фото в разных

форматах. Нажмите на значок JPG на экране камеры, чтобы выбрать формат фото.

- **3** Нажмите на кнопку съемки, чтобы сделать фото.
- Эти функции поддерживаются только на определенных моделях устройств.
	- Изменение определенного параметра иногда приводит к изменению и других параметров. Настраивайте параметры в зависимости от фактического сценария съемки.

### **Использование режима Профи для записи видео**

- **1** В режиме **Профи** выберите  $\left(\begin{matrix} \Box \end{matrix}\right)$ , чтобы перейти в режим Видео. Здесь можно выполнить следующие действия:
	- Настройка режима экспозамера: Коснитесь **M** и выберите режим экспозамера.

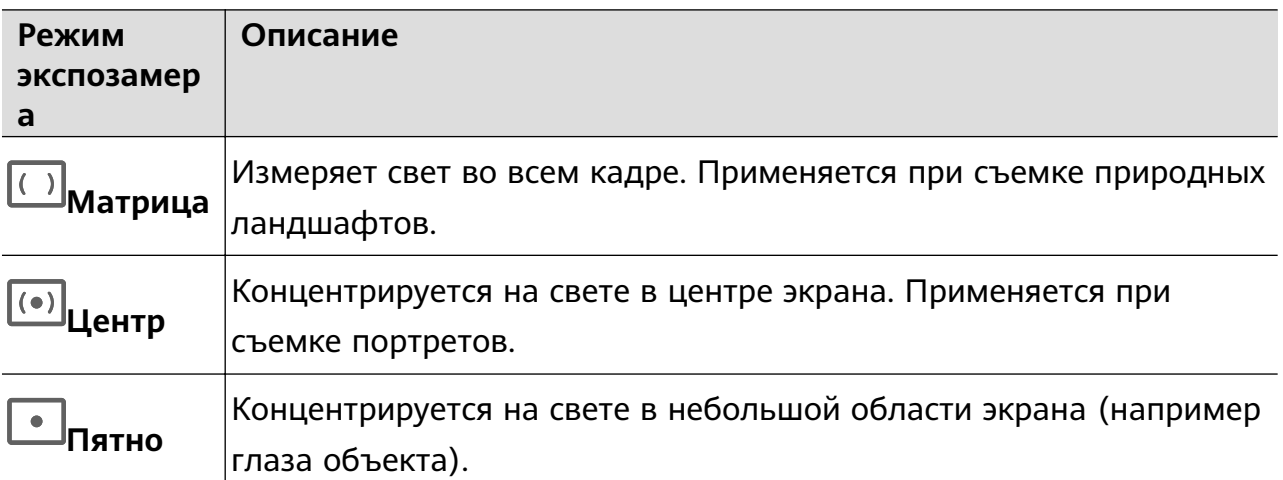

- Настройка чувствительности ISO: Коснитесь **ISO** и перетащите ползунок. При слабом освещении увеличьте чувствительность ISO. При хорошем освещении уменьшите чувствительность ISO, чтобы избежать шума на изображении.
- Настройка скорости затвора: Коснитесь **S** и перетащите ползунок. Скорость затвора влияет на количество света, который попадает в объектив камеры. Если вы снимаете стационарные сцены или портреты, уменьшите скорость затвора. Если вы снимаете движущиеся сцены или объекты, увеличьте скорость затвора.
- Настройка экспокоррекции EV: Коснитесь **EV·** и перетащите ползунок.

<span id="page-44-0"></span>Увеличьте значение EV при слабом освещении и уменьшите значение EV при хорошем освещении.

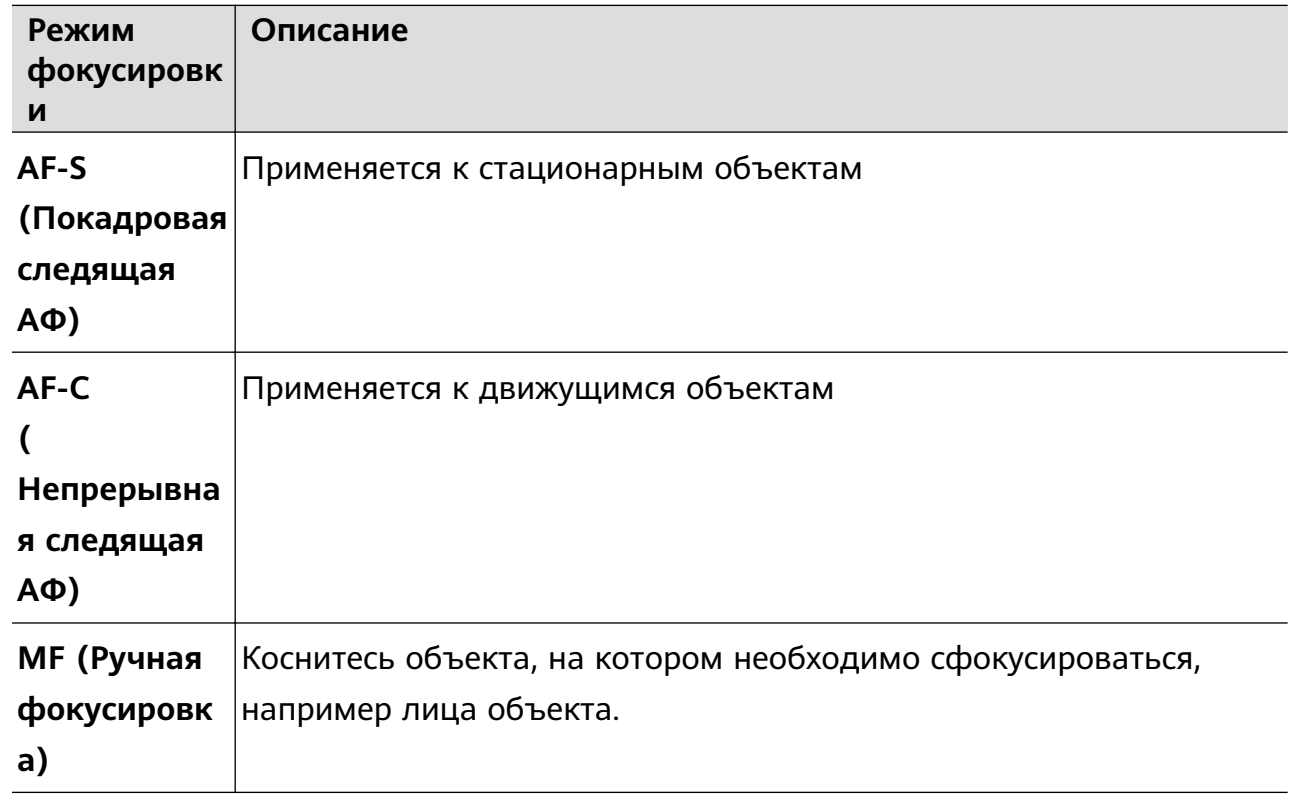

• Настройка фокуса: Коснитесь **AF·** и выберите режим фокуса.

• Настройка цветового оттенка: Коснитесь **WB·** и выберите режим.

یکنید Во время съемки при ярком освещении выберите .......... При плохом освещении выберите ....

Коснитесь  $\Box$ , чтобы настроить цветовую температуру.

- **2** Нажмите  $\odot$ , чтобы начать запись.
- Не все устройства поддерживают эти функции.
	- Изменение конкретного параметра иногда приводит и к изменению других настроек. Настройте их в соответствии с фактическими требованиями.

### **Запись видео**

### **Съемка видео**

- **1** Откройте приложение **Камера** и выберите режим **Видео**.
- **2** Настройте следующие параметры:
	- Увеличение и уменьшение масштаба. Сведите или разведите пальцы на экране камеры или перетащите ползунок регулировки масштаба.
- Фокус. Нажмите на место для фокусировки. Нажмите на экран камеры и удерживайте, чтобы зафиксировать экспозицию и фокус.
- Включение или выключение вспышки. Нажмите на значок  $\sum u$  выберите режим

(вспышка всегда включена) или (вспышка выключена).

При использовании фронтальной камеры для записи видео в условиях низкой

освещенности можно выбрать режим вспышки  $\bigcup_{k=1}^{\infty}$  (всегда включена). Камера обеспечит компенсацию света.

• Настройка эффекта Украшение. Нажмите на значок  $\mathbb{C}^1$  и настройте интенсивность эффекта.

• Настройка разрешения видео и частоты кадров. Перейдите в раздел > **Разрешение видео** и выберите разрешение. Высокое разрешение означает более высокое качество видео и больший размер видеофайла. Вы также можете нажать на опцию **Частота кадров** и выбрать нужную частоту кадров.

выбор формата для экономии места в памяти. Нажмите на значок  $\overline{\mathbb{Q}}$  и включите функцию **Эффективный формат видео**. Когда эта функция включена, устройство будет использовать формат видео, занимающий меньше места в памяти. Однако видео в этом формате может не воспроизводиться на других устройствах. Пожалуйста, соблюдайте осторожность при выборе этого параметра.

- $\bullet$   $\bullet$  Не все устройства поддерживают эти функции.
	- Изменение определенного параметра иногда приводит к изменению и других параметров. Настраивайте параметры в зависимости от фактического сценария съемки.
- **3** Нажмите на значок  $\odot$ , чтобы начать съемку.

При записи видео на основную камеру нажмите и удерживайте значок  $+$  или для увеличения или уменьшения масштаба.

Нажмите на значок  $\mathbb{C}$ , чтобы сделать снимок текущего кадра.

**4** Нажмите на значок  $(\blacksquare)$ , чтобы приостановить съемку, и на значок  $(\blacksquare)$ , чтобы завершить съемку.

### **Записывайте видео с интеллектуальными киноэффектами**

Забудьте о постобработке ваших видеозаписей. С помощью интеллектуальных киноэффектов вы можете добавлять в видео художественные элементы в процессе съемки.

- <span id="page-46-0"></span>**1** Откройте приложение **Камера** и выберите режим **Видео**.
- **2** Переключитесь на основную камеру, нажмите  $\Box$  или  $\Diamond$ , следуя инструкциям на экране выберите **Цвет с ИИ**, **Размытие фона** или другие киноэффекты (в зависимости от модели вашего устройства).
- **3** Перейдите в раздел > **Разрешение видео** и выберите отношение сторон 21:9 (которое в основном используется для съемки фильмов).
	- $\bullet\bullet\bullet\bullet\bullet$  Некоторые устройства не поддерживают отношение сторон 21:9.
		- Если ваше устройство поддерживает функцию  $\frac{1}{2}$ , сначала выключите ее.
- **4** Нажмите на значок  $\odot$ , чтобы начать съемку.

Нажмите на значок  $\mathbb{O}$ , чтобы добавить фильтры во время съемки.

**5** Нажмите на значок  $\Box$ , чтобы завершить съемку.

### **Запись видео в ультравысоком разрешении в формате 4K**

Ваше устройство поддерживает запись видео в формате 4K Ultra HD (UHD), позволяя делать невероятно четкие кадры.

- **1** Откройте приложение **Камера** и выберите режим **Видео**.
- **2** Перейдите в раздел > **Разрешение видео** и выберите разрешение 4K. Режим Украшение и фильтры не поддерживаются при записи видео в формате 4K. Эти опции будут автоматически выключены, если вы выберите разрешение 4K.
- **3** Вернитесь к экрану Видео и нажмите на значок  $\textcircled{\tiny{}}$ , чтобы записать видео.
- Чем выше разрешение, тем выше качество видео, однако воспроизведение в высоком разрешении требует большого объема памяти.

### **Замедленная съемка**

### **Замедленная видеосъемка**

Используйте режим замедленной съемки, чтобы не упустить красоту мимолетных мгновений. Настройте желаемую степень замедления. Более высокая скорость смены кадров обеспечивает более замедленное видео.

Степень замедления отличается в зависимости от характеристик устройства.

- 256x: подходит для съемки стрельбы, взрыва или других экстремально быстрых сцен действий.
- 128х или 64х: подходит для записи ударов мячу и гонок.
- 32х или 16х: подходит для записи лопания пузырьков и брызг воды.

<span id="page-47-0"></span>• 8x или 4x: подходит для съемки быстрых движений, например ныряния в воду или удара по мячу. Вы можете задать общее время продолжительности видеозаписи и время отрезка замедления.

Для достижения наилучших результатов снимайте замедленное видео при ярком естественном освещении.

#### **Замедленная видеосъемка**

- **1** Перейдите в раздел **Камера** > **Еще** и выберите режим **Замедление**.
- **2** Нажмите значок (**ивыберите скорость замедленной съемки**.
- **3** Наведите камеру на объект, чтобы он отображался на экране съемки, нажмите на значок $\circledcirc$ , чтобы начать запись.

#### **Автоматическая съемка в режиме Замедление**

Некоторые параметры режима замедленной съемки поддерживают функцию распознавания движения. С помощью этой функции ваша камера сможет отслеживать и снимать движущиеся объекты, которые попадают в кадр, когда вы нажимаете на кнопку съемки.

- 1 Включите режим Замедление, нажмите на значок **(40)** и выберите скорость.
- **2** Если выбранная скорость поддерживает функцию обнаружения движения, на экране появится значок . Нажмите на значок . Чтобы убедиться, что функция обнаружения движения включена. После этого на экране камеры отобразится рамка распознавания движущихся объектов. Переместите рамку в нужное место.
- **3** Направьте камеру так, чтобы объект попадал в эту рамку. Нажмите на значок , чтобы начать съемку. Камера будет отслеживать объект в кадре и автоматически делать снимки при его движении.

чтобы записать видео вручную, нажмите на значок  $\Box$ , чтобы отключить функцию распознавания движения, затем нажмите на значок  $\textcircled{\tiny{}}$ , чтобы начать запись.

### **Режим Отрезок времени**

#### **Режим Отрезок времени для создания коротких видео**

Вы можете использовать режим Отрезок времени, чтобы записать длинное видео (несколько минут или даже часов), а затем создать из него короткий видеоклип. Это позволяет запечатлеть красоту природы: раскрытие цветов, бег облаков и прочее.

**1** Перейдите в раздел **Камера** > **Еще** и выберите режим **Отрезок времени**.

- <span id="page-48-0"></span>**2** Зафиксируйте устройство. Во время съемки рекомендуется использовать штатив.
- **3** Нажмите на значок  $\odot$ , чтобы начать запись, нажмите на значок , чтобы остановить запись.

Записанное видео автоматически сохраняется в приложении Галерея.

### **Режим камеры Двойной вид**

### **Запись видео с двух ракурсов**

В режиме Двойной вид устройство разделяет экран на два окна и одновременно отображает стандартный и увеличенный вид.

- **1** Перейдите в раздел **Камера** > **Еще** и выберите режим **Двойной вид**.
- **2** Наведите камеру на объект, чтобы он отображался на экране съемки, нажмите на

значок $(\bigcirc)$ , чтобы начать запись.

Увеличенный вид будет отображаться рядом со стандартным кадром, при этом увеличивается центральная часть стандартного кадра. Вы можете настроить масштаб кадра, сведя или разведя пальцы на экране камеры.

**3** Нажмите на значок  $\bullet$ , чтобы остановить запись.

### **Настройка параметров камеры**

### **Настройка параметров камеры**

Вы можете настроить параметры камеры так, чтобы снимать фото и видео более удобно и быстро.

Эта функция не поддерживается некоторыми режимами съемки.

### **Настройка соотношения сторон**

Перейдите в раздел **Камера** > > **Соотношение сторон** и выберите соотношение сторон.

Эта функция не поддерживается некоторыми режимами съемки.

### **Включение тега места**

Чтобы включить параметр **Тег места**, сначала включите на вашем устройстве службы

определения местоположения, затем перейдите в приложение **Камера** >  $\bigodot$ , Ваши фотографии и видео будут отмечены тегом с информацией о местоположении.

Проведите вверх по фото или видео в Галерее, чтобы посмотреть сведения о месте съемки.

Для включения службы определения местоположения на телефоне выполните следующие действия:

• Проведите вниз от правого верхнего края экрана устройства, чтобы отобразить

**Панель управления**, коснитесь значка , чтобы расширить панель значков (в зависимости от модели вашего устройства), и включите функцию **Геоданные**.

• Перейдите в раздел **Настройки** > **Данные о местоположении** и включите функцию **Доступ к данным о местоположении**.

### **Добавление водяных знаков устройства**

Включите функцию **Добавление водяного знака**. К фото и видео, снятым на основную камеру, будут автоматически добавляться водяные знаки.

На некоторых устройствах добавление водяных знаков к видео не поддерживается.

### **Использование сетки при съемке фото**

Используйте сетку для получения идеальных снимков.

- **1** Включите функцию **Сетка**. На экране камеры появится вспомогательная сетка.
- **2** Для достижения наилучшего результата поместите объект съемки на одну из точек пересечения, затем нажмите на кнопку съемки.

#### **Зеркальное отражение**

При использовании фронтальной камеры нажмите на значок  $\{S\}$ , затем включите или выключите функцию **Зеркальное отражение**.

Когда функция **Зеркальное отражение** включена, изображение на фотографии будет таким, как вы видите его на экране камеры.

Когда функция **Зеркальное отражение** выключена, изображение на фотографии будет зеркально отражено в сравнении с тем изображением, которое вы видите на экране камеры.

### **Отключение звука съемки**

Включите функцию **Без звука**, чтобы отключить звук съемки.

Эта функция поддерживается только в некоторых странах и регионах.

### **Обнаружение улыбки**

Включите функцию **Улыбка**. Камера будет автоматически делать снимок при обнаружении улыбки.

#### **Использование горизонтальной линии для оптимизации композиции**

Включите функцию **Горизонтальный уровень** для отображения горизонтальной линии на экране съемки.

<span id="page-50-0"></span>Наложение пунктирной линии на сплошную указывает на то, что камера размещена параллельно горизонту.

### **Настройка вида экрана режимов камеры**

Вы можете настроить вид экрана режимов камеры в зависимости от ваших предпочтений путем добавления на экран камеры часто используемых режимов или изменения порядка расположения режимов.

Режимы **Фото**, **Портрет** и **Видео** нельзя переместить в раздел **Еще**.

- **1** Перейдите в раздел Камера > Еще и нажмите значок  $\Box$ , чтобы перейти в режим настройки экрана.
- **2** Нажмите и удерживайте режим, а затем перетащите его в нужное место. Вы можете переместить режим с экрана **Еще** на рабочий экран камеры, переместить режим с рабочего экрана камеры в раздел **Еще** или настроить вид экрана камеры в зависимости от того, как часто вы используете конкретный режим.

Режимы, помеченные значком  $\&$ , можно удалить, просто нажав на этот значок.

**3** Нажмите значок  $\checkmark$ , чтобы сохранить вид экрана камеры.

Чтобы восстановить удаленный режим, перейдите в раздел **Камера** > **Еще**, нажмите

значок , затем нажмите **ДОБАВИТЬ**.

### **Управление Галереей**

### **Просмотр фото и видео**

В приложении Галерея вы можете просматривать, редактировать и отправлять фото и видео, а также просматривать видеоклипы, автоматически созданные из ваших файлов.

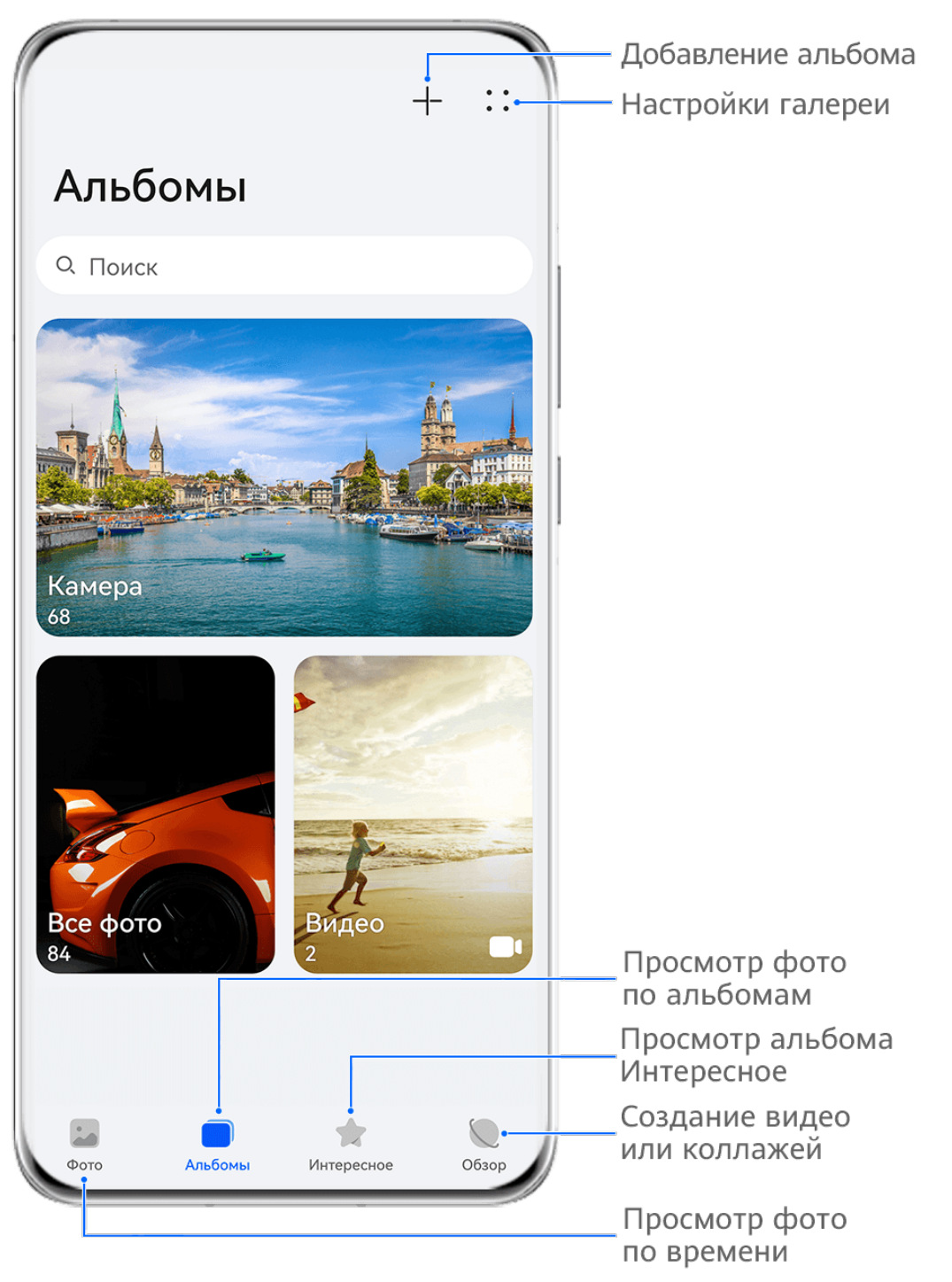

Изображения приведены для справки.

### **Просмотр по времени съемки**

Откройте приложение **Галерея**. На вкладке **Фото** сведите два пальца на экране, чтобы включить режим просмотра по месяцам, и разведите пальцы, чтобы включить режим просмотра по дням.

Вы также можете переместить подвижную кнопку управления в угол, чтобы посмотреть время.

### **Просмотр по альбому**

На вкладке **Альбомы** можно посмотреть фото и видео по альбомам.

Ваши фото и видео хранятся в альбомах по умолчанию. Например, видео, записанные с помощью камеры, хранятся в альбоме **Камера**. Скриншоты и записи с экрана хранятся в альбоме **Скриншоты**.

### **Разделение на категории**

Приложение Галерея сортирует фото по категориям, позволяет вам быстро находить нужные файлы с помощью категорий.

Нажмите на альбом категории на вкладке **Обзор** (например еда, портрет или пейзаж), чтобы просмотреть фото в этом альбоме.

### **Изменение режима сортировки альбомов**

- **1** Перейдите в раздел **Галерея** > **Альбомы** и нажмите на альбом, который вы хотите настроить.
- **2** Перейдите в раздел > **Сортировка** и выберите необходимый режим сортировки.

### **Просмотр сведений о фото и видео**

- **1** В приложении Галерея нажмите на фото или видео, чтобы посмотреть его в полноэкранном режиме. Нажмите на экран еще раз, чтобы скрыть меню.
- **2** В полноэкранном режиме нажмите на значок  $\bigcup$ , чтобы посмотреть сведения о фото или видео: место хранения, разрешение и размер.

### **Редактирование изображений**

В приложении Галерея доступен широкий выбор функций редактирования изображений.

### **Основные функции редактирования**

**1** Откройте приложение **Галерея**, нажмите на фото, которое хотите редактировать, затем нажмите на значок  $\Box$ . Вам доступны следующие опции:

• Обрезка и поворот. Нажмите **Обрезка**, выберите кадр и перетащите всю сетку или только ее углы, чтобы выбрать фрагмент, который следует оставить на фотографии. Вы можете перетащить фотографию в рамке или использовать два пальца для увеличения или уменьшения масштаба, чтобы настроить отображаемую часть фотографии.

Чтобы повернуть фото, нажмите **Обрезка** и перемещайте шкалу, чтобы повернуть фото.

Чтобы развернуть фотографию под определенным углом или зеркально

перевернуть фотографию, нажмите значок  $\Box$  или  $\Box$ 

• Применение фильтров. Нажмите на опцию **Фильтр**, чтобы выбрать фильтр.

- Настройка эффектов. Нажмите на опцию **Настройки**, чтобы настроить яркость, контрастность, насыщенность и другие параметры.
- Прочее. Нажмите **Еще**, чтобы использовать другие опции редактирования, например выделить фрагменты цветом, нарисовать скетч, добавить текстовый элемент или применить эффект размытия.

При использовании функции **Настройки** или **Фильтр** вы можете нажать **Сравнить**, чтобы сравнить фото до и после редактирования. Функция сравнения фото не поддерживается на некоторых моделях устройств.

**2** Нажмите значок или  $\Box$ , чтобы сохранить изменения.

### **Добавление водяного знака на фото**

- **1** Нажмите на фото в приложении Галерея, затем перейдите в раздел  $\Box$  > **Еще** > **Водяной знак**.
- **2** Выберите водяной знак и перетащите его в нужное место. Нажмите и удерживайте точку в углу водяного знака и растяните его, чтобы изменить размер водяного знака.

Нажмите значок  $\infty$ , чтобы удалить водяной знак. Вы также можете изменить текст на некоторых водяных знаках. Нажмите область редактирования, которая обычно обведена пунктирными линиями, чтобы ввести новый текст.

**3** Нажмите на значок  $\checkmark$ , чтобы сохранить внесенные изменения, затем нажмите на значок  $\Xi$ , чтобы сохранить фото.

### **Пикселизация фото**

- **1** Нажмите на фото в приложении Галерея, затем перейдите в меню  $\Box$  > **Еще** > **Мозаика**.
- **2** Выберите стиль и размер мозаики, с помощью которой можно заштриховать части фото.
- **3** Чтобы удалить мозаику, нажмите **Ластик** и сотрите ее с фото.
- **4** Нажмите на значок  $\checkmark$ , чтобы сохранить внесенные изменения, затем нажмите на значок  $\Xi$ , чтобы сохранить фото.

### **Переименование фото**

- **1** В приложении Галерея нажмите на миниатюру фото, которое вы хотите переименовать.
- **2** Перейдите в меню > **Переименовать** и введите новое имя.
- **3** Нажмите **OK**.

### **Коллаж**

Используйте функцию Коллаж в приложении Галерея для быстрой комбинации нескольких фото.

- **1** Чтобы использовать функцию Коллаж, воспользуйтесь нижеприведенными способами (в зависимости от модели вашего устройства).
	- На вкладке **Обзор** нажмите **Создать коллаж**, выберите нужные фото и нажмите **Создать**.
	- На вкладке **Фото** или **Альбомы** нажмите и удерживайте нужные фото, затем выберите  $\overrightarrow{P}$  > **Коллаж**.
- **2** Выберите шаблон. Вам будут доступны следующие опции:
	- Перемещение фото. Нажмите и удерживайте фото, чтобы переместить его.
	- Выбор фрагмента фото для отображения. Проведите по фото, сведите или разведите пальцы, чтобы выбрать нужный фрагмент фото.
	- Поворот фото. Нажмите на фото, затем нажмите  $\Box$  для поворота или  $\mathbb{N}$   $\mathbb{N}$  для отражения.
	- Добавление или удаление границ. По умолчанию между фотографиями и вдоль краев сетки отображаются линии границ. Чтобы удалить их, выберите опцию **Рамка**.
- **3** Нажмите на значок  $\Xi$ , чтобы сохранить коллаж. Чтобы посмотреть сохраненный коллаж, перейдите в раздел **Альбомы** > **Коллажи**.

### **Систематизация альбомов**

Упорядочите ваши фото и видео, распределив их по альбомам.

### **Добавление альбомов**

- **1** Перейдите в приложение **Галерея** > **Альбомы**.
- **2** Нажмите на значок  $\overline{+}$ , назовите альбом, затем нажмите **ОК**.
- **3** Выберите фото или видео, которые хотите добавить в альбом, затем переместите и скопируйте их в альбом.

### **Сортировка альбомов**

- **1** Перейдите в раздел **Галерея** > **Альбомы** > и нажмите на опцию **Сортировка альбомов**.
- **2** Удерживайте и перетащите значки рядом с альбомами в нужное место, чтобы изменить порядок.

Нажмите на опцию **Сброс** или выберите > **Сброс**, чтобы восстановить порядок по умолчанию.

### **Настройка стиля отображения альбомов**

Выберите **Галерея** > **Альбомы** > , нажмите **Переключить вид** и выберите стиль отображения альбомов.

### **Перемещение фото и видео**

- **1** В альбоме нажмите и удерживайте фото или видео, чтобы выбрать объекты, которые вы хотите переместить.
- **2** Нажмите на значок > **Переместить в альбом** и выберите альбом, в который хотите переместить выбранные фото или видео.
- **3** Перемещенные фото или видео будут недоступны в исходных альбомах.
- Альбомы **Все фото** и **Видео** показывают все фото и видео, которые хранятся на вашем устройстве.

Перемещение объектов между другими альбомами не повлияет на содержание этих альбомов.

### **Удаление фото и видео**

Нажмите и удерживайте фото, видео или альбомы, чтобы выбрать нужные, затем перейдите в раздел **Удалить** > **Удалить**.

Некоторые предустановленные альбомы, включая **Все фото**, **Избранное**, **Видео** и **Камера** нельзя удалить.

Удаленные фото и видео будут перемещены в альбом **Недавно удаленное** на определенное время, после истечения которого будут удалены навсегда.

Чтобы навсегда удалить фото и видео до истечения установленного времени, в альбоме **Недавно удаленное** нажмите и удерживайте фото или видео, чтобы выбрать нужные, и выберите опцию **Удалить** > **Удалить**.

### **Восстановление удаленных фото и видео**

В альбоме **Недавно удаленное** выберите объекты, которые хотите восстановить, затем

нажмите на значок  $\overline{\mathcal{C}}$ , чтобы восстановить их в исходных альбомах.

Если исходный альбом удален, будет создан новый альбом.

### **Добавление фото и видео в Избранное**

Откройте фото или видео, затем нажмите на значок  $\heartsuit$  .

Объект отобразится в исходном альбоме и в альбоме **Избранное**.

### <span id="page-56-0"></span>**Скрытие альбомов**

Системные альбомы (например, **Камера**, **Видео**, **Избранное** и **Скриншоты**) невозможно скрыть.

На вкладке **Альбомы** выберите > **Скрытые элементы** и переключите переключатели альбомов, которые хотите скрыть.

Скрытые альбомы, а также фото и видео в них не отображаются в приложении Галерея.

### **Интересное**

### **Описание раздела Интересное**

Приложение Галерея автоматически создает в разделе **Интересное** альбомы из ваших лучших фото и видео на основе времени, места и темы фото и видео, а также создает короткие видеоролики, чтобы вы тут же могли пережить счастливые события жизни.

- Чтобы начать использовать раздел **Интересное**, перейдите в приложение **Камера** > и включите функцию **Тег места**.
- Альбомы в разделе **Интересное** создаются автоматически, когда устройство заряжается и подключено к сети Wi-Fi, экран выключен, а батарея достаточно заряжена. Создание альбомов может занять некоторое время. Альбомы в разделе **Интересное** не будут автоматически создаваться, если на устройстве нет соответствующих фото.

### **Просмотр видео из альбомов Интересное**

- **1** Перейдите в раздел **Галерея** > **Интересное** и нажмите на альбом.
- **2** Нажмите на значок  $\bullet$ , чтобы воспроиизвести видео.

### **Изменение обложки альбома Интересное**

- **1** На вкладке **Интересное** нажмите на альбом.
- **2** Перейдите в раздел > **Изменить обложку**, выберите фото, затем нажмите на значок $\vee$

### **Отправка содержания раздела Интересное**

Вы можете делиться с друзьями видео или изображениями из раздела **Интересное**.

### **Отправка видео из раздела Интересное в виде видео**

**1** Если вы отредактировали и экспортировали видео из раздела **Интересное**, экспортированное видео можно найти в приложении **Галерея** > **Альбомы** > **Редактор видео**.

**2** Нажмите на видео и удерживайте, чтобы выбрать его в разделе **Редактор видео**, затем нажмите на значок  $\sim$ о, чтобы отправить это видео.

### **Отправка видео из раздела Интересное в виде изображения**

Выберите видео в разделе **Интересное**, которое хотите отправить, и выберите опцию

 > **Отправить**. Устройство автоматически создаст изображение для видео, и вы сможете отправить его другим пользователям, следуя инструкциям на экране. Вы также можете отправить фото, перейдя в раздел **Галерея** > **Альбомы** > **Коллажи**, где изображения, созданные для видео раздела **Интересное**, сохраняются по умолчанию.

### **Добавление или удаление изображений и видео из альбома Интересное**

**1** На вкладке **Интересное** выберите альбом **Интересное**.

- **2** Вам доступны следующие действия:
	- Добавление фото или видео. Нажмите на значок  $\dashv \top$ , следуя инструкциям на экране, выберите изображения или видео для добавления в альбом.
	- Удаление фото или видео. Нажмите и удерживайте изображение или видео, чтобы выделить все элементы, которые вы хотите удалить, нажмите на значок
		- , затем нажмите на опцию **Удалить**.

### **Переименование альбомов Интересное**

- **1** На вкладке **Интересное** нажмите на альбом.
- **2** Перейдите в меню > **Переименовать** и введите новое имя.

### **Удаление альбома Интересное**

- **1** На вкладке **Интересное** выберите альбом **Интересное**.
- **2** Перейдите в раздел > **Удалить** и нажмите **Удалить**.
- После удаления альбома **Интересное** его нельзя восстановить, а фото и видео из альбома **Интересное** останутся в приложении Галерея.

# <span id="page-58-0"></span>**Приложения**

# **MeeTime**

### **Вызовы с помощью MeeTime**

Вы можете использовать MeeTime для выполнения голосовых или видеовызовов в формате HD с контактами, у которых есть устройства Huawei (например, телефоны и планшеты). Вы также можете демонстрировать ваш экран во время вызова.

Благодаря технологии GPU Turbo разрешение видеовызовов будет оптимизировано автоматически при слабом сигнале сети. С помощью интеллектуальных алгоритмов собеседник может четко видеть ваше лицо даже при выполнении видеовызова ночью или в темном месте.

- Убедитесь, что система устройства была обновлена до последней версии.
	- Эта функция поддерживается только в некоторых странах и регионах.
	- Если приложение **MeeTime** не предустановленно на вашем устройстве, загрузите его из магазина приложений **AppGallery**.

### **Оплата услуг MeeTime**

- Функции MeeTime используют либо сеть Wi-Fi, либо мобильную передачу данных. Отдельная плата за выполнение вызовов (которая обычно взимается оператором) не взимается. Рекомендуется использовать эту функцию при подключении к сети Wi-Fi.
- Если вам требуется выполнить видеовызов по мобильной сети передачи данных, выполните следующие действия, чтобы сэкономить трафик. На экране **MeeTime** нажмите на ваше фото профиля в правом верхнем углу, чтобы перейти на экран **Настройки**, затем включите переключатель **Экономия трафика**.

### **Выполнение голосовых и видеовызовов в высоком качестве**

Используйте MeeTime, чтобы выполнять вызовы в высоком качестве между устройствами Huawei, такими как телефоны и планшеты. Приложение обеспечивает высокий уровень качества изображения во время видеовызовов даже в плохо освещенных местах, а также предоставляет возможность настройки эффекта украшения.

- **1** Откройте приложение **MeeTime** и, следуя инструкциям на экране, активируйте его.
- **2** В приложении **MeeTime** перейдите в раздел **Контакты** > **MeeTime**, нажмите на значок  $\mathbb{C}$  или  $\mathbb{C}$  рядом с контактом, который активировал на своих устройствах приложение **MeeTime**, и выполните голосовой или видеовызов в высоком качестве.
- **3** Во время видеовызова нажмите на экран и на значок  $\overline{\phantom{a}}$  >  $\overline{\phantom{a}}$ , чтобы открыть функцию **Гладкость**. Перетащите ползунок вправо или влево, чтобы настроить эффект.
	- Для более качественного изображения осуществляйте видеовызовы в хорошо освещенных местах и держите устройство на расстоянии до 1 метра от вас.
		- Функция настройки уровня украшения поддерживается только некоторыми продуктами.
- **4** Вы можете нажать на опцию и выполнить следующие действия:
	- Нажать на значок  $\left( \begin{matrix} 0 \\ 0 \end{matrix} \right)$ , чтобы отключить звук в MeeTime.
	- Нажать на значок  $\left( \right. \left( \mathbb{R}^{3} \right)$ , чтобы использовать громкую связь.
	- Нажать на значок  $\overline{\mathbb{C}}$ , чтобы переключиться на голосовой вызов.
	- Нажать на значок , чтобы включить демонстрацию экрана.

Для просмотра списка вызовов и управления им нажмите **Вызовы**.

### **Демонстрация экрана во время вызова с помощью MeeTime**

Во время видеовызова в Meetime вы можете включить демонстрацию своего экрана, чтобы ваш собеседник видел его, а также рисовать на экране. Собеседник сможет увидеть содержимое вашего экрана и рисунки на нем.

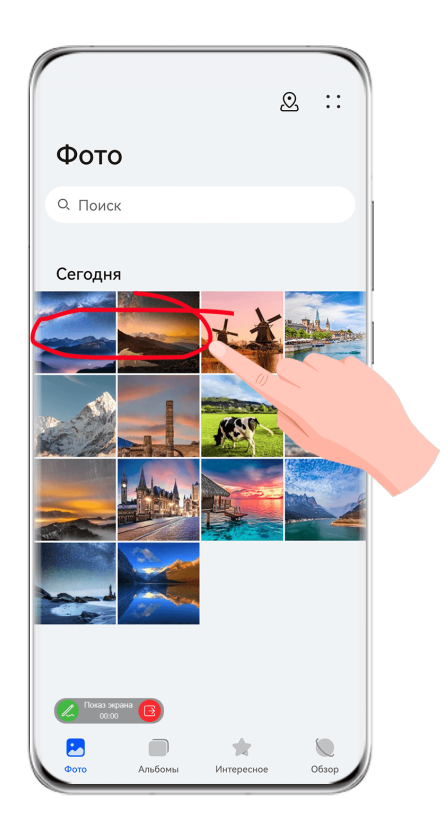

<span id="page-60-0"></span>1 Во время видеовызова нажмите на экран, выберите  $\rightarrow$  5, следуйте инструкциям на экране, чтобы включить демонстрацию экрана.

Во время демонстрации экрана нажмите на значок  $\mathbb{Z},$  чтобы начать рисовать на экране.

**2** Нажмите на значок  $\overline{B}$ , чтобы завершить демонстрацию экрана.

### **Настройка номеров телефонов в MeeTime**

Вы можете использовать MeeTime с несколькими вашими номерами телефонов.

- **1** На экране функции **MeeTime** нажмите на ваше фото профиля в правом верхнем углу, чтобы перейти на экран раздела **Настройки**.
- **2** Выберите опцию **Настройки номера**. Вы можете:
	- Нажать на значок  $\dashv$ , чтобы добавить другой номер телефона, если привязан только один номер телефона.
	- Нажать на значок , чтобы удалить номера или добавить новые, если привязаны несколько номеров.
	- В списке раздела **Исходящий номер (это устройство)** выбрать один из добавленных номеров, чтобы установить его в качестве номера по умолчанию.

### **Заметки**

### **Создание заметки**

Чтобы не упустить важную мысль и момент вдохновения, вы можете создавать заметки с помощью рукописного ввода (вы можете написать что-то от руки или нарисовать) и сканирования документов, а также используя взаимодействие в режиме Мультиэкран.

### **Добавление содержимого заметки**

- **1** Перейдите в раздел **Заметки** > **Заметки** и нажмите .
- **2** Введите заголовок и текст заметки. Вы можете выполнить следующие действия:
	- Нажать на значок  $\heartsuit$ , чтобы добавить список.
	- Нажать на значок  $\overline{A} =$ , чтобы изменить стиль текста, выравнивание абзаца и фон.
	- Нажать на значок , чтобы вставить изображение. Нажмите и удерживайте изображение, затем переместите его в нужное место в заметке.
- Если для удобства вы хотите сортировать заметки, перед завершением создания заметки добавьте ее в определенную категорию.
- **3** Нажмите на значок  $\checkmark$ , чтобы сохранить заметку.

### **Добавление заметок с помощью сканирования документов**

- **1** Откройте приложение Заметки и перейдите в раздел Заметки >  $\bigoplus_{n=1}^{\infty}$  >  $\bigotimes_{n=1}^{\infty}$ **Сканировать документ**.
- **2** Наведите камеру устройства на фото или документ, которые хотите отсканировать, и нажмите на значок  $\mathbb U$ , чтобы начать сканирование. Отсканированные страницы сохраняются в приложении Заметки.
- **3** Выберите **Извлечь текст** > **Сохранить** > **Сохранить изображения и текст** > , чтобы сохранить заметку.
- Если на вашем устройстве нет этой опции, эта функция не поддерживается.

### **Создание заметок с помощью сканирования сертификатов или карточек**

Вы можете сканировать сертификаты или банковские карточки для последующего использования и добавлять водяные знаки для предотвращения краж.

- **1** Откройте приложение Заметки и перейдите в раздел Заметки >  $\leftarrow$  >  $\geq$  > **Добавить карту**.
- **2** Наведите камеру на сертификат или банковскую карту, которую хотите сканировать, и нажмите значок  $\mathbb{O}$ , чтобы последовательно сканировать их. Нажмите на значок

, чтобы посмотреть сканированные копии.

- **3** (Опционально) Если вы вручную выравниваете отсканированные копии, нажмите значок  $\vee$ , чтобы повторно предварительно посмотреть их.
- **4** Чтобы добавить водяной знак на отсканированную копию, нажмите **Полноэкранный водяной знак** или **Одинарный водяной знак**.
- **5** Нажмите значок  $\Xi$ , чтобы добавить измененную отсканированную копию в заметку.
- **6** Нажмите на значок  $\checkmark$ , чтобы сохранить заметку.

### **Добавление рукописной заметки**

Вы можете создавать рукописные заметки, когда для записи мыслей вам требуется не только текст, но и визуальные образы.

**1** Перейдите в раздел **Заметки** > **Заметки** и нажмите .

- **2** Нажмите на значок  $\mathbb{Z}$ , чтобы написать или нарисовать нужное содержимое в выбранном цвете.
- **3** Нажмите на значок  $\checkmark$ , чтобы сохранить заметку.

### **Сохранение контента в заметках**

Вы можете делиться веб-страницами, изображениями, текстом и другим контентом из других приложений и загружать его в заметки.

- Не все устройства поддерживают данную функцию.
- **1** Откройте контент, которым хотите поделиться (например, веб-страница, изображение или текст), в приложении, которое поддерживает данную функцию.
- **2** Нажмите кнопку отправки и выберите **Заметки**.
- **3** Следуйте инструкциям на экране, чтобы сохранить данный контент в существующую заметку, или создайте новую заметку, чтобы сохранить контент в нее.

### **Создание задач**

Вы можете создавать задачи, чтобы отслеживать выполнение текущих задач, например списки покупок, задачи по работе и списки домашних дел.

### **Добавление задачи и установка напоминания**

Вы можете добавить задачу и установить время напоминания для нее.

Если вы отметили задачу как важную, на заблокированном экране будет отображаться напоминание о задаче (во весь экран).

- **1** Перейдите в раздел **Заметки** > **Задачи** и нажмите на значок .
- **2** Введите задачу.
- $3$  Нажмите  $\overline{U}$ , задайте время напоминания, затем нажмите **ОК**.
- **4** Нажмите на значок , чтобы отметить задачу как важную.
- **5** Нажмите на значок **Сохранить**, чтобы сохранить настройки.

### **Создание повторяющихся напоминаний для задач**

Если вы настаиваете время выполнения задачи, вы можете выбрать для нее режим повтора (например **Никогда**, **Ежедневно**, **Еженедельно**, **Ежемесячно** или **Ежегодно**), и ваше устройство будет напоминать вам о необходимости завершить задачу в указанное время.

### **Управление заметками**

Вы можете сортировать заметки по категориям и размещать их по папкам, удалять ненужные элементы и отправлять заметки.

При просмотре списка элементов или конкретного элемента в приложении Заметки нажмите на строку состояния в верхней части экрана, чтобы быстро вернуться к первому элементу списка или к началу просматриваемой заметки.

### **Использование функции блокировки приложений для приложения Заметки, или блокировка заметки**

Вы можете использовать функцию блокировки приложений для блокировки приложения Заметки или установить пароль заметки.

**Включение функции блокировки приложений для приложения Заметки**: перейдите в раздел **Настройки** > **Безопасность** > **Блокировка приложений**, введите пароль разблокировки экрана или настройте пароль разблокировки приложения, затем включите переключатель напротив приложения Заметки.

**Блокировка заметки**: откройте заметку, которую нужно заблокировать, в приложении

Заметки, перейдите в раздел > **Добавить блокировку** и следуйте инструкциям на

экране. Чтобы разблокировать заметку, перейдите в раздел > **Разблокировать**. Если ваше устройство поддерживает функцию разблокировки с помощью отпечатка пальца или функцию разблокировки экрана распознованием лица, вы можете настроить быструю авторизацию, выполнив следующие действия: перейдите в раздел

**Заметки** > > **Настройки** > **Блокировка заметок** и включите функции **Разблокировать сканированием отпечатка** и **Разблокировать распознаванием лица**.

### **Сортировка заметок по категориям**

Для сортировки заметок по категориям вы можете добавлять метки разных цветов. Вы можете выполнить сортировку заметок одним из предложенных способов.

- На экране **Все заметки** проведите влево по заметке, выберите опцию **1** или  $\overrightarrow{x}$ чтобы переместить заметку вверх или отметить ее звездочкой.
- На экране раздела **Все заметки** или **Все задачи** проведите влево по заметке или

задаче, нажмите на значок и выберите категорию.

• Нажмите и удерживайте заметку или задачу, отметьте галочками заметки и задачи, которые хотите переместить в определенную категорию, затем нажмите на значок

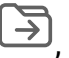

 $\overline{\mathcal{F}}$ , чтобы переместить их в нужную категорию.

**Элементы учетной записи Exchange не могут быть перемещены.** 

### **Синхронизация приложения Заметки**

**Синхронизация данных электронной почты Exchange.** Вы можете синхронизировать данные в своей учетной записи Exchange с приложением Заметки, чтобы записывать важные события в любое время и в любом месте.

- **1** Выполните вход в учетную запись Exchange на вашем устройстве.
- **2** Проведите вниз по списку сообщений Exchange, чтобы синхронизировать заметки и задачи из текущего аккаунта с приложением Заметки. Соответствующие заметки и задачи будут сгенерированы автоматически. Папка с именем учетной записи Exchange будет автоматически создана.

#### **Отправка заметок и задач**

Вы можете отправлять заметки и задачи из приложения Заметки, используя следующие способы.

• Чтобы отправить заметку или задачу, откройте на экране **Все заметки** или **Все**

**задачи** элемент, который хотите отправить, нажмите на значок **оди отправьте** элемент, следуя инструкциям.

Вы можете отправить заметки, нажав на опции **Как изображение**, **Как текст**,

#### **Экспортировать как документ** или **На другое устройство**.

- Рукописные заметки не поддерживают функцию **Экспортировать как документ**, другие типы заметок могут быть экспортированы только в формате TXT или HTML при использовании функции **Экспортировать как документ**. Вы можете посмотреть сохраненные заметки одним из следующих способов. Откройте приложение **Файлы**, найдите и откройте раздел **Documents**, затем нажмите **Notepad**.
- Чтобы поделиться несколькими заметками, на экране **Все заметки** нажмите и удерживайте заметку, выберите заметки, которые вы хотите отправить, затем

нажмите на значок  $\mathbb{C}$  и отправьте заметки, следуя инструкциям на экране.

#### **Печать заметок из приложения Заметки**

- **1** На экране раздела **Все заметки** откройте заметку, которую вы хотите напечатать.
- **2** Перейдите в меню > **Печать**, выберите принтер и настройте параметры печати.

### **Удаление заметок и задач**

Вы можете удалить заметки или задачи одним из предложенных способов.

• На экране раздела **Все заметки** или **Все задачи** проведите влево по заметке или

задаче, затем нажмите на значок для удаления.

• Нажмите и удерживайте заметку или задачу, отметьте галочками заметки и задачи,

которые хотите удалить, затем нажмите на значок  $\widehat{\mathbb{U}}$ .

Чтобы восстановить удаленную заметку или задачу, нажмите **Все заметки** или **Все задачи**, в разделе **Недавно удаленное** выберите элемент, который вы хотите

восстановить, и нажмите на значок .

# <span id="page-65-0"></span>**Компас**

### **Компас**

### **Просмотр направлений и координат с помощью компаса**

Компас определяет направление, в котором указывает ваше устройство, а также ваши текущие координаты, например долготу и широту.

**1** Вы можете открыть компас одним из следующих способов.

- Проведите вниз из середины рабочего экрана, чтобы отобразить поисковую строку, и введите **Компас**. Первым в списке результатов поиска будет предустановленное приложение **Компас**.
- Найдите приложение **Компас** в папке **Инструменты**.
- **2** Вы можете просматривать направления и координаты следующими способами.
	- Если ваше устройство расположено горизонтально, на экране приложения Компас будет отображаться циферблат компаса, направление и ваши текущие координаты.
	- Если ваше устройство расположено вертикально, на экране приложения Компас будет отображаться экран основной камеры, направление и ваши текущие координаты.

Чтобы зафиксировать текущее направление, нажмите на циферблат компаса. Если вы будете отклоняться от курса, отметки на циферблате будут становиться синими.

Для точного определения координат во время использования приложения Компас держите ваше устройство строго горизонтально или вертикально.

# <span id="page-66-0"></span>**Настройки**

### **Биометрические данные и пароли**

### **Настройка отпечатков пальцев**

Зарегистрируйте на вашем устройстве отпечаток пальца, чтобы разблокировать экран, открывать раздел Личное или заблокированные приложения без ввода пароля.

### **Регистрация отпечатка на экране**

- **1** Перейдите в раздел **Настройки** > **Биометрические данные и пароли** > **Отпечаток пальца** или **Настройки** > **Биометрические данные и пароли** > **Отпечаток пальца** > **Управление отпечатком пальца**(в зависимости от модели вашего устройства) и, следуя инструкциям на экране, настройте или введите пароль разблокировки экрана.
- **2** Выберите опцию **Новый отпечаток пальца**, чтобы начать регистрацию отпечатка пальца.
- **3** Разместите палец на встроенном в экран сканере отпечатков пальцев. Почувствовав вибрацию, отпустите палец и снова прикоснитесь к области сканера. Перемещайте палец, чтобы зарегистрировать все части отпечатка.
- **4** Когда регистрация отпечатка будет завершена, нажмите **OK**.

Когда экран заблокирован, поднимите устройство, и на экране отобразится значок сканера отпечатка пальца. Теперь для разблокировки экрана вам достаточно приложить палец к значку сканера отпечатка пальца.

### **Изменение названия или удаление отпечатка пальца**

- **1** Перейдите в раздел **Настройки** > **Биометрические данные и пароли** > **Отпечаток пальца** или **Настройки** > **Биометрические данные и пароли** > **Отпечаток пальца** > **Управление отпечатком пальца**(в зависимости от модели вашего устройства) и введите пароль разблокировки экрана.
- **2** В разделе **Список отпечатков пальцев** нажмите на зарегистрированный отпечаток пальца, чтобы переименовать его или удалить.

### **Идентификация по отпечатку пальца**

Идентификация по отпечатку пальца позволяет сопоставить ваш отпечаток пальца с зарегистрированными.

- **1** Перейдите в раздел **Настройки** > **Биометрические данные и пароли** > **Отпечаток пальца** или **Настройки** > **Биометрические данные и пароли** > **Отпечаток пальца** > **Управление отпечатком пальца**(в зависимости от модели вашего устройства) и введите пароль разблокировки экрана.
- **2** В разделе **Список отпечатков пальцев** нажмите на опцию **Идентификация отпечатка пальца**.

**3** Приложите палец к сканеру отпечатков пальцев. Распознанный отпечаток пальца будет выделен.

### **Использование отпечатка пальца для доступа в Личное**

- **1** Перейдите в раздел **Настройки** > **Биометрические данные и пароли** > **Отпечаток пальца** или **Настройки** > **Биометрические данные и пароли** > **Отпечаток пальца** > **Управление отпечатком пальца**(в зависимости от модели вашего устройства) и введите пароль разблокировки экрана.
- **2** Переместите переключатель напротив функции **Доступ в Личное** и привяжите ваш отпечаток к разделу Личное, следуя инструкциям на экране.

Затем перейдите в раздел **Файлы** > **Я**, нажмите на опцию **Личное** и используйте отпечаток пальца, чтобы получить доступ к разделу.

Убедитесь, что система устройства была обновлена до последней версии.

### **Использование отпечатка пальца для доступа к заблокированным приложениям**

- **1** Перейдите в раздел **Настройки** > **Биометрические данные и пароли** > **Отпечаток пальца** или **Настройки** > **Биометрические данные и пароли** > **Отпечаток пальца** > **Управление отпечатком пальца**(в зависимости от модели вашего устройства) и введите пароль разблокировки экрана.
- **2** Переместите переключатель напротив функции **Доступ к заблокированным приложениям** и, следуя инструкциям на экране, привяжите ваш отпечаток пальца для работы с функцией Блокировка приложений.

Теперь вы можете открывать заблокированные приложения на рабочем экране с помощью отпечатка пальца.

### **Оплата с помощью распознавания отпечатка пальца**

Вы можете использовать отпечаток пальца, чтобы подтверждать платежи в платежных приложениях.

Войдите в платежное приложение и следуйте инструкциям на экране, чтобы включить данную функцию.

### **Анимация отпечатка пальца**

Если вы зарегистрировали отпечаток пальца, вы можете выбрать анимацию, которая будет отображаться при разблокировке с помощью отпечатка пальца.

Перейдите в раздел **Настройки** > **Биометрические данные и пароли** > **Отпечаток пальца** > **Анимация отпечатка пальца** и следуйте инструкциям на экране, чтобы завершить настройку.

### **Распознавание лица**

Функция распознавания лица позволяет разблокировать устройство, а также получать доступ к заблокированным приложениям с помощью данных вашего лица.

### **Настройка функции распознавания лица**

- **1** Перейдите в раздел **Настройки** > **Биометрические данные и пароли** > **Распознавание лица** и введите пароль разблокировки экрана.
- **2** Выберите опцию **Включить активацию поднятием устройства**. Параметры настроек могут отличаться в зависимости от устройства. Если ваше устройство не предоставляет определенный параметр, соответствующая функция не поддерживается.
- **3** Нажмите **Регистрация данных лица** и следуйте инструкциям на экране, чтобы зарегистрировать данные вашего лица.

### **Настройка другой внешности**

Для вашего удобства вы можете также настроить другую внешность.

На экране **Распознавание лица** нажмите **Настройка другого образа** и, следуя инструкциям на экране, зарегистрируйте данные другой внешности.

### **Настройка разблокировки распознаванием лица**

На экране **Распознавание лица** нажмите на опцию **Разблокировка устройства**, чтобы выбрать способ разблокировки экрана.

**В** Если вы создали PrivateSpace или добавили нескольких пользователей на вашем устройстве, функция разблокировки распознаванием лица будет действовать только для MainSpace и только для аккаунта владельца.

### **Доступ к заблокированным приложениям с помощью распознавания лица**

На экране **Распознавание лица** включите функцию **Доступ к заблокированным приложениям** и привяжите данные лица к заблокированным приложениям, следуя инструкциям на экране.

Теперь вы можете открывать заблокированные приложения на рабочем экране с помощью функции распознавания лица.

#### **Привязка данных лица к хранилищу паролей**

На экране **Распознавание лица** включите функцию **Автозаполнение имен пользователя и паролей**.

При входе в приложение вы можете использовать функцию распознавания лица для автоматического ввода имени и пароля аккаунта, сохраненных в хранилище паролей.

#### **Функция распознавания лица для усиления безопасности**

Для обеспечения более высокого уровня безопасности ваших данных вы можете включить функцию **Требуется надежное устройство** при использовании функции разблокировки распознаванием лица. Ваш телефон будет разблокирован, только когда он распознает ваше лицо или когда будет подключен к надежному устройству.

<span id="page-69-0"></span>Функция отключена по умолчанию. Чтобы включить ее, перейдите на экран настроек функции **Распознавание лица**, нажмите на опцию **Требуется надежное устройство**, включите функцию **Требуется надежное устройство** и следуйте инструкциям на экране, чтобы завершить настройку параметров.

Надежным устройством может быть любое Bluetooth-устройство, которое может использоваться для разблокировки, например наушники, часы или браслет.

### **Выключение распознавания данных лица или их удаление**

На экране **Распознавание лица** вы можете выполнить следующие действия.

- Выключить использование данных лица для определенных функций. Выключить функции **Разблокировка устройства** или **Доступ к заблокированным приложениям**. Это действие не приводит к удалению данных лица.
- Удалить данные лица. Нажмите **Удалить данные лица** и удалите данные лица, следуя инструкциям на экране.

### **Безопасность**

### **Настройка PIN-кода SIM-карты**

PIN-код — идентификационный код, который используется для блокировки SIM-карты. После настройки PIN-кода вам придется вводить его каждый раз после включения устройства или после установки SIM-карты в другое устройство для разблокировки SIMкарты.

Если вы ввели неверный PIN-код и превысили максимально допустимое число попыток, вам будет необходимо ввести PUK-код и сбросить PIN-код. Если ввести невереный PUK-код определенное количество раз, SIM-карта будет заблокирована.

PIN-код и PUK-код SIM-карты предоставляются оператором. Количество цифр и максимальное количество попыток ввода PIN-кода и PUK-кода зависят от оператора.

- **1** Перейдите в раздел **Настройки** > **Безопасность** > **Дополнительные настройки**, чтобы открыть экран настроек блокировки SIM-карты.
- **2** Включите функцию **Блокировка SIM-карты**, введите PIN-код, затем нажмите **OK**. Чтобы изменить PIN-код, выберите опцию **Смена PIN-кода SIM-карты** и выполните действия, следуя инструкциям.

### **Сведения телефона**

### **Правовая информация**

**Copyright © Huawei 2022. Все права защищены.**

Настоящее руководство носит справочный характер. Фактический вид приобретенного Вами устройства (в том числе цвет, размер и вид экрана) может отличаться от приведенного в данном руководстве. Все заявления, информация и рекомендации, приведенные в настоящем руководстве, не подразумевают никаких гарантий, явных или неявных.

Последние обновления и адрес эл. почты по странам или регионам представлены на сайте: https://consumer.huawei.com/en/support/hotline.

Модель: VOG-L29

EMUI12.0\_01